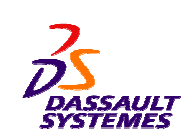

# **CATIA V5 Training** Foils

# **2D Layout for 3D Design**

**Version 5 Release 19 EDU \_ CAT \_ EN \_ LO1 \_ FF \_ V5R19** STUDENT GUIDE

*Student Notes:*

**August 2008**

# **About this course**

# **Objectives of the course**

**Upon completion of this course you will be able to:**

- **Create 2D Layout views in <sup>a</sup> 3D environment**
- **Export 2D geometry to <sup>a</sup> 3D environment**
- **Create drawings from 2D Layout views**

# **Targeted audience**

**Mechanical Designers**

# **Prerequisites**

**Students attending this course should be familiar with CATIA V5 Fundamentals.**

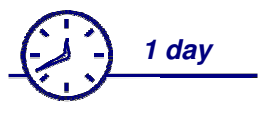

# **Table of Contents**

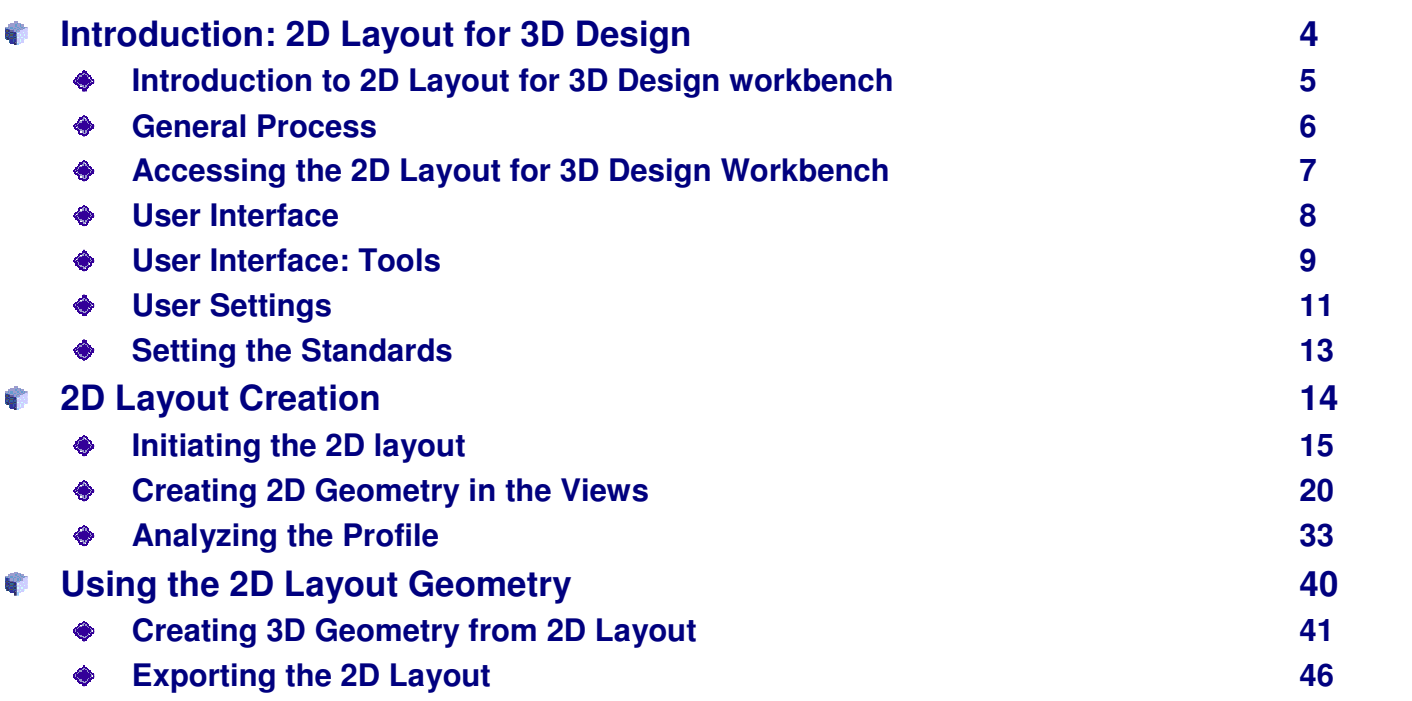

### STUDENT GUIDE

# **Introduction: 2D Layout for 3D Design**

*You will become familiar with the 2D Layout for 3D Design workbench and interface.*

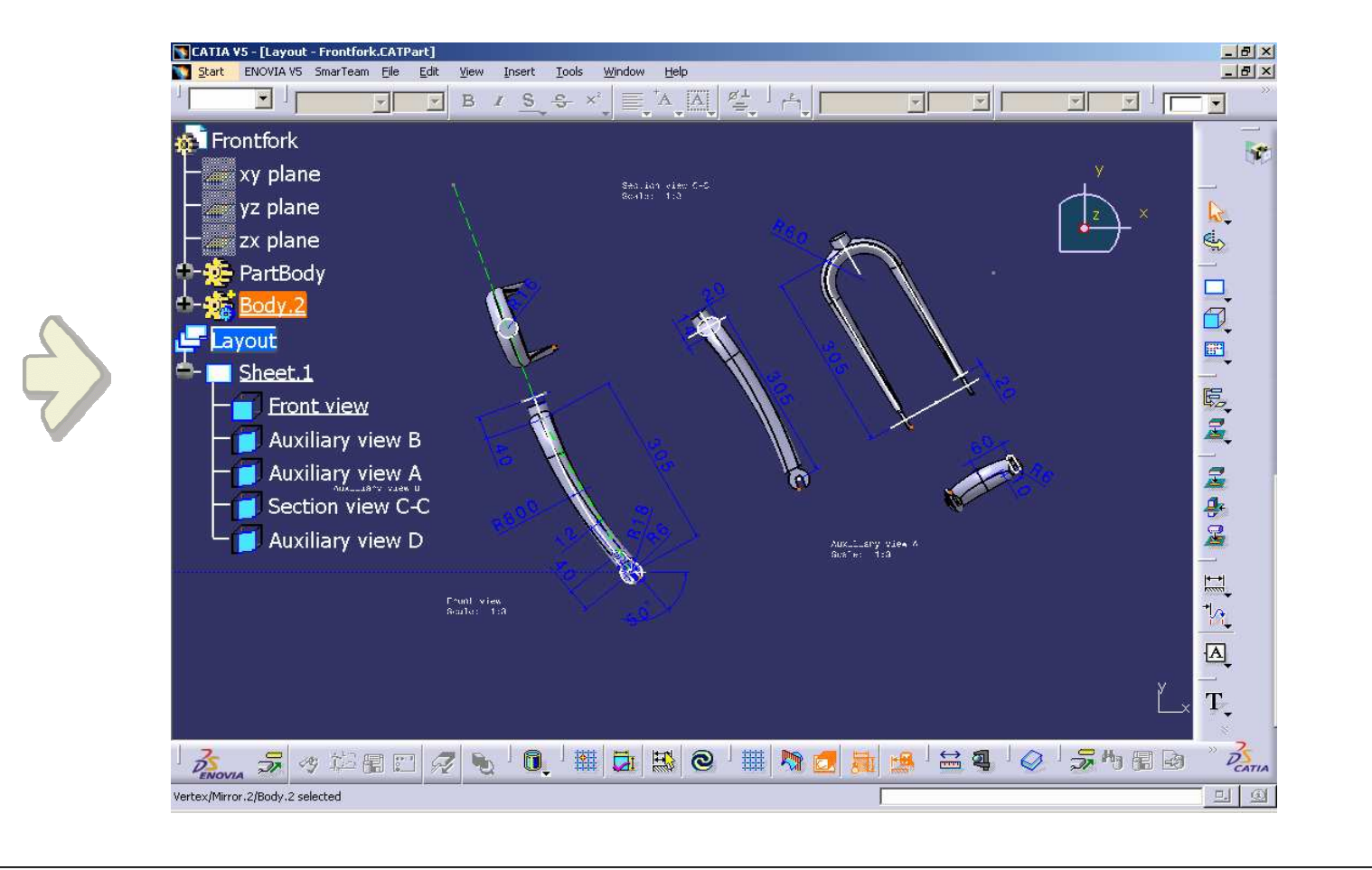

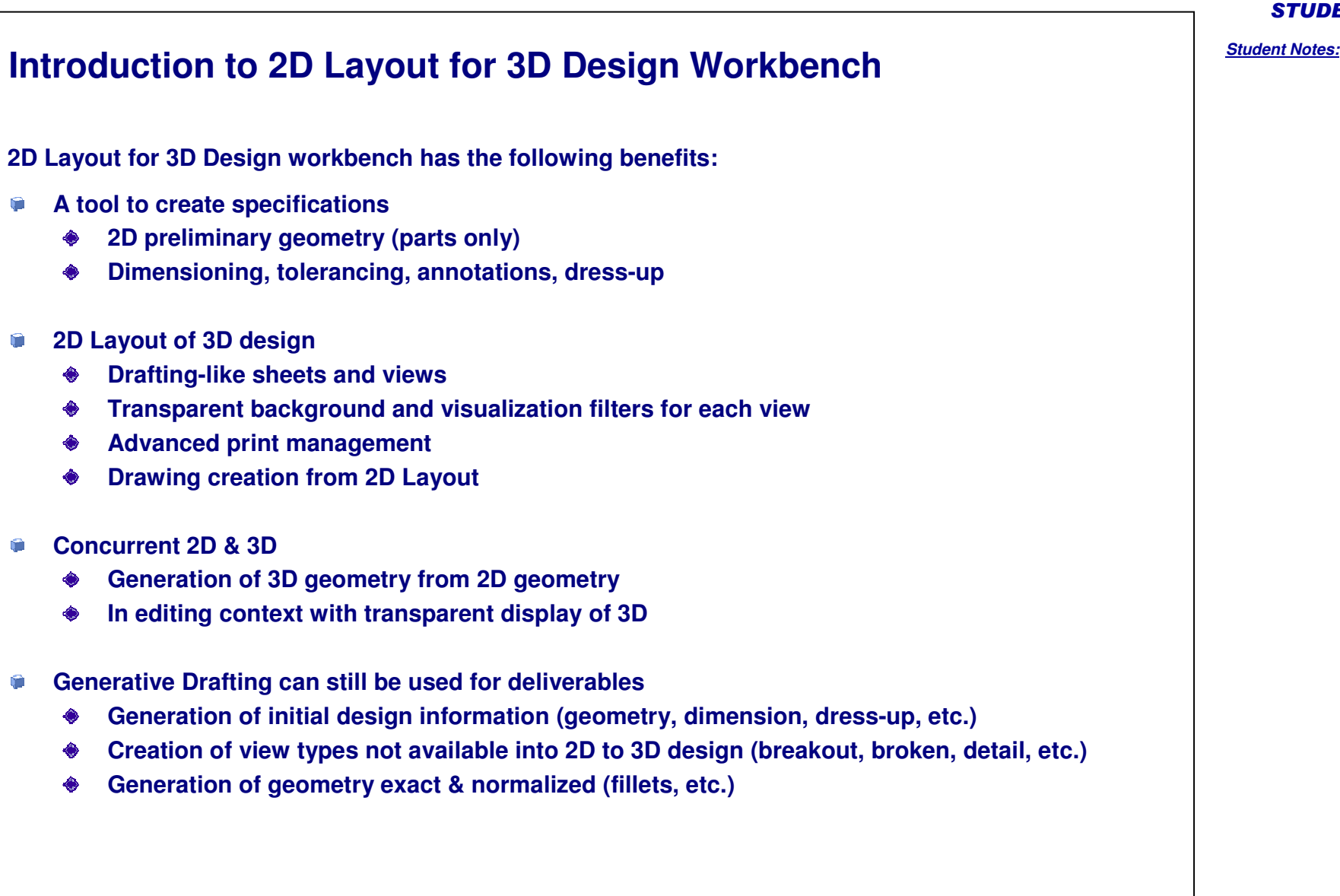

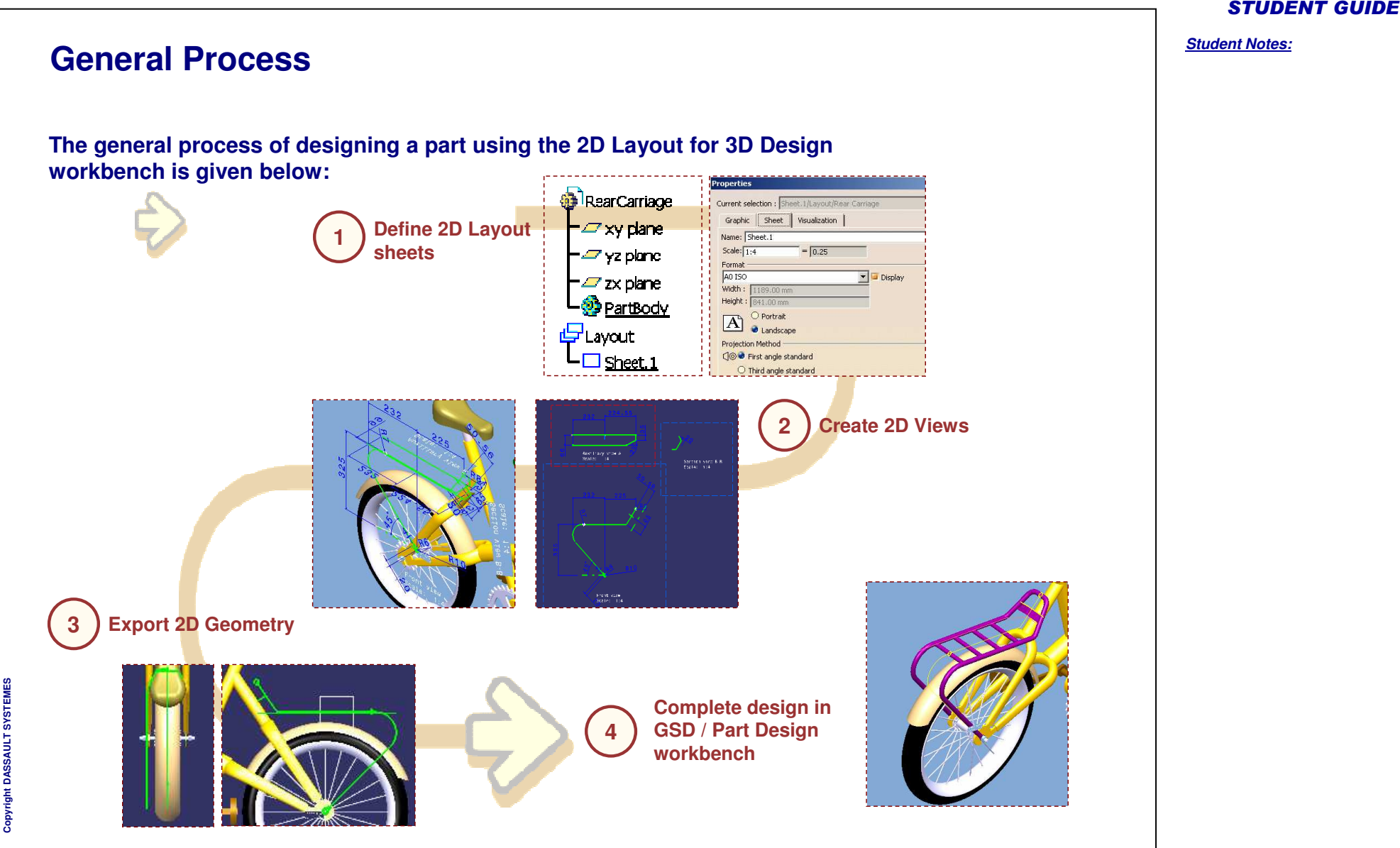

Copyright DASSAULT SYSTEMES 66

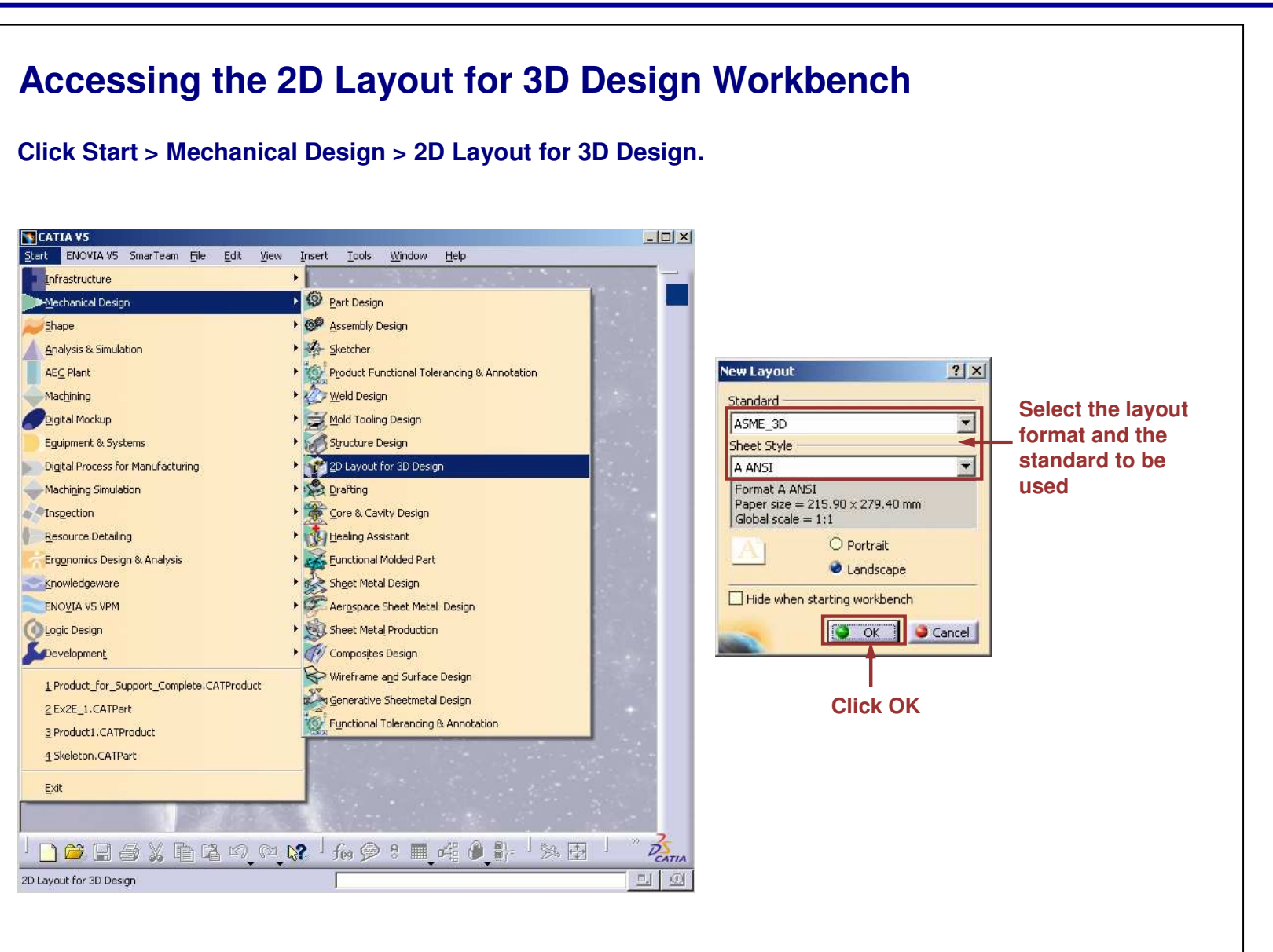

STUDENT GUIDE

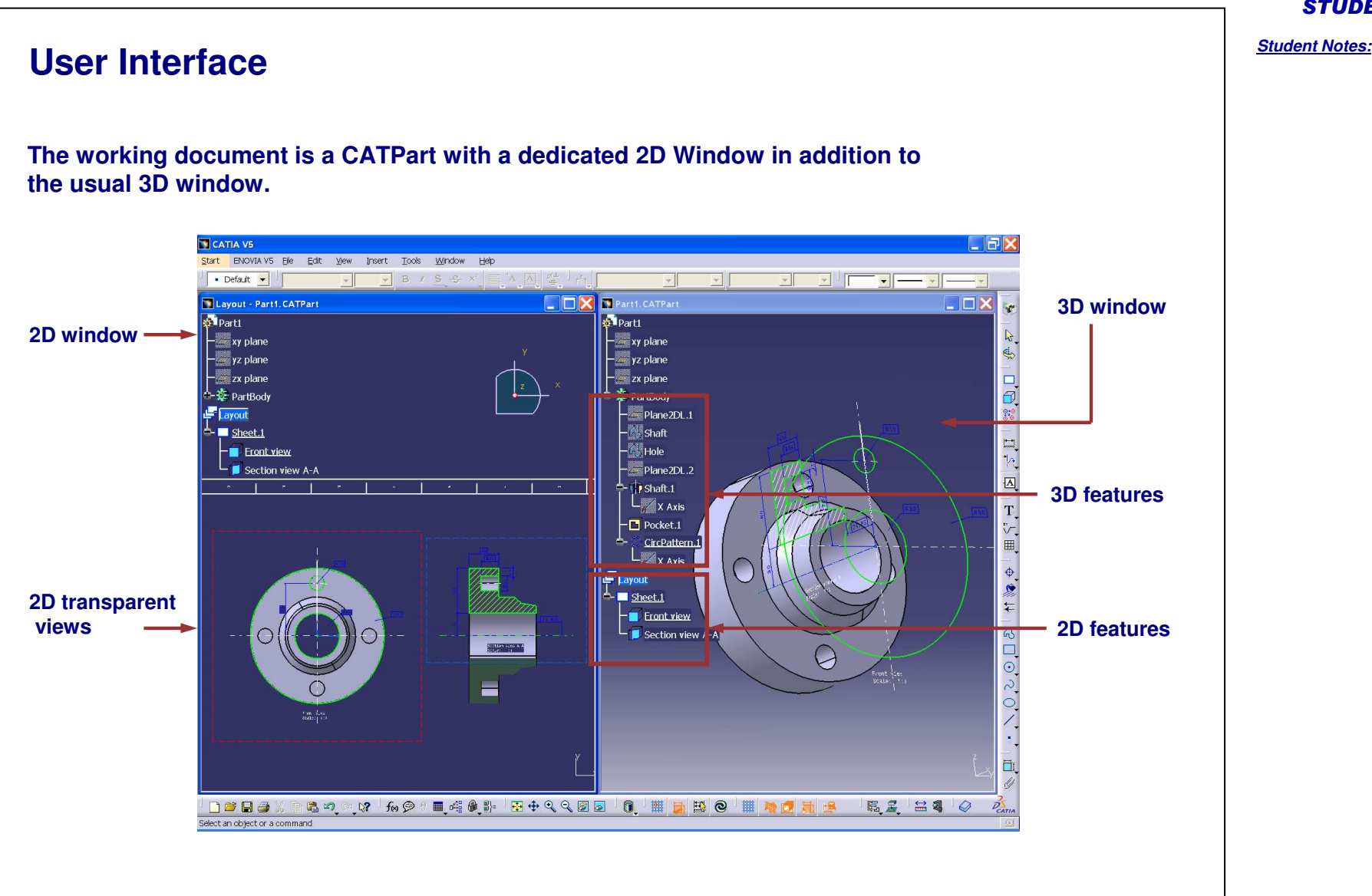

STUDENT GUIDE

Copyright D **A S S A U L T S Y S T E M E S**

Copyright DASSAULT SYSTEMES 88

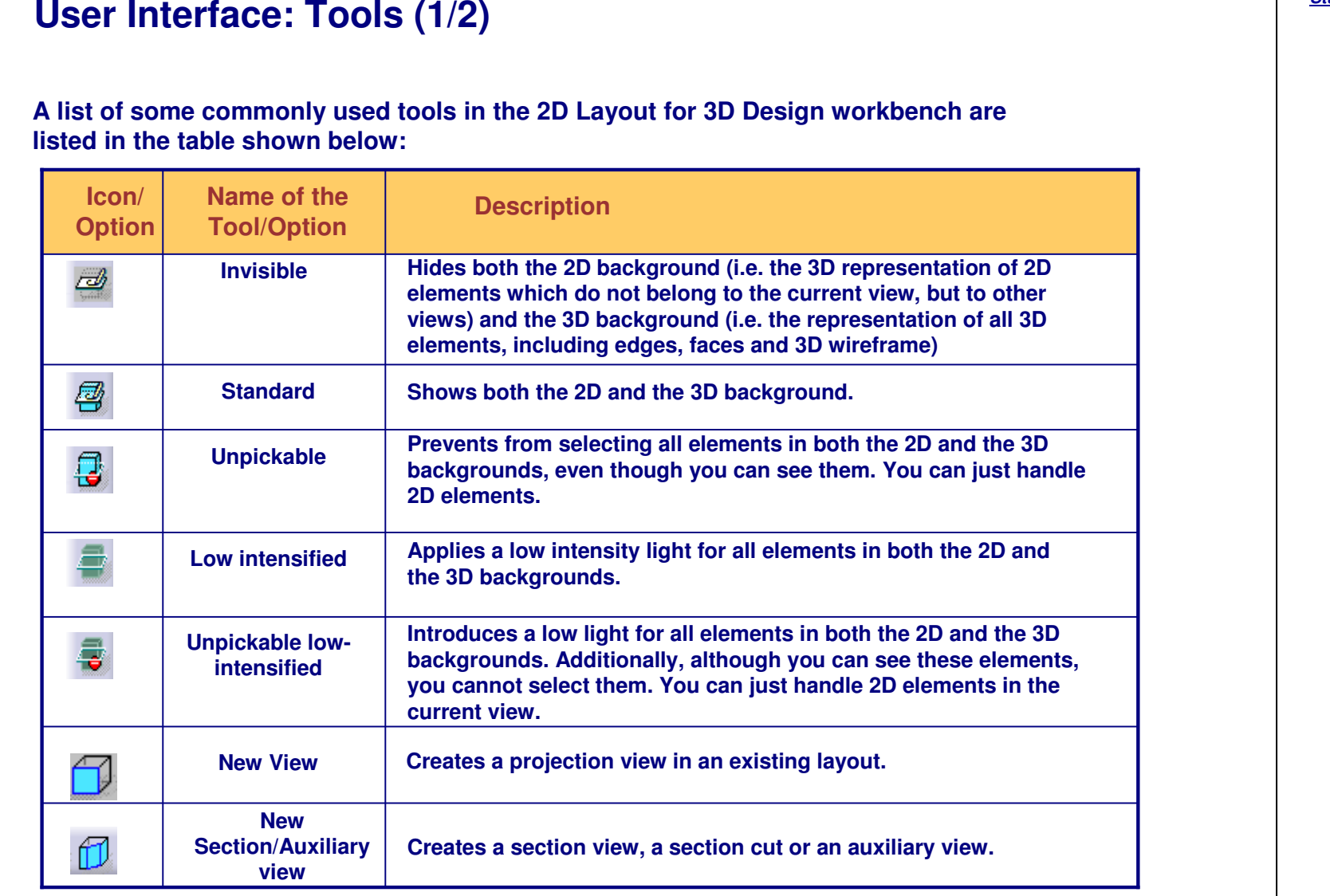

STUDENT GUIDE

# **User Interface: Tools (2/2)**

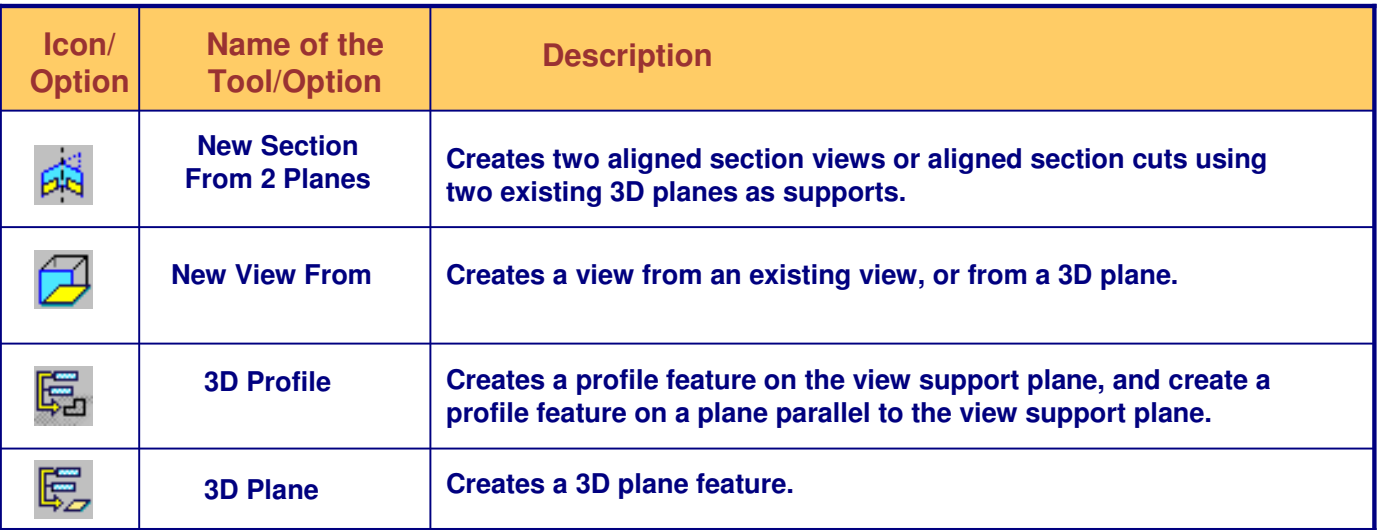

Copyright D **A S S A U L T S Y S T E M E S**

**User Settings (1/2)**

# **Before working with the 2D layout for 3D design, activate the following options.**

- **In the Visualization toolbar, make sure that the 'Sketcher Grid' and the 'Cutting Plane' icons are inactive.**
- **Also in the same Visualization toolbar, make sure that 'Display Backgrounds as Specified for Each View', 'Show Constraints' and 'Analysis Display Mode' icons are active.**
- **In the Tools toolbar, ensure that the Create Detected Constraints icon is active. You can configure the other icons as required.**
- **To create associative geometry in case of use-edge, activate the 'Create associative use-edges' option from the Tools > Options <sup>&</sup>gt; Mechanical Design <sup>&</sup>gt; 2D Layout for 3D Design <sup>&</sup>gt; Geometry.**

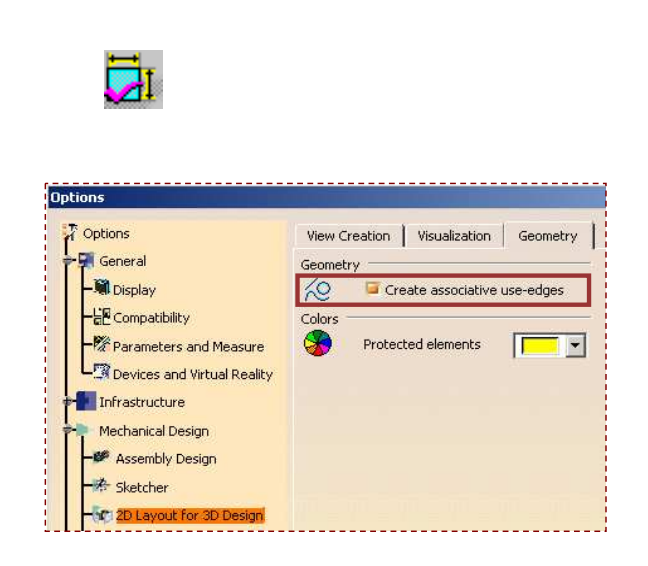

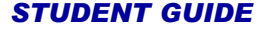

**User Settings (2/2)**

# *Student Notes:* STUDENT GUIDE

**Activate the 'Create driving dimension' option from the Tools <sup>&</sup>gt; Options <sup>&</sup>gt; Drafting tab.**

**Options** 

**Activate the 'Keep link with selected object' option from the Tools > Options <sup>&</sup>gt; Infrastructure <sup>&</sup>gt; Part Infrastructure > General tab.**

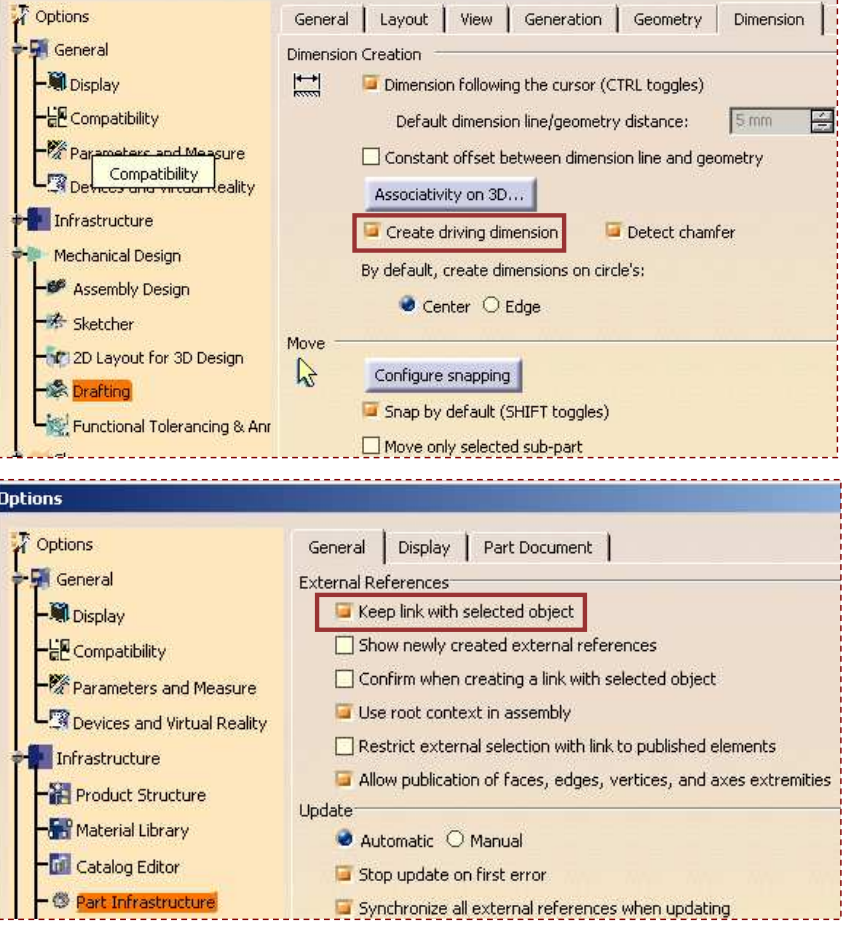

### STUDENT GUIDE

*Student Notes:*

# **Setting the Standards**

**You can set the drafting standards by accessing Tools <sup>&</sup>gt; Standards <sup>&</sup>gt; Drafting. You can select the 3D standard you want to use in order to configure it (position of the 2D views into the 3D one, etc.)**

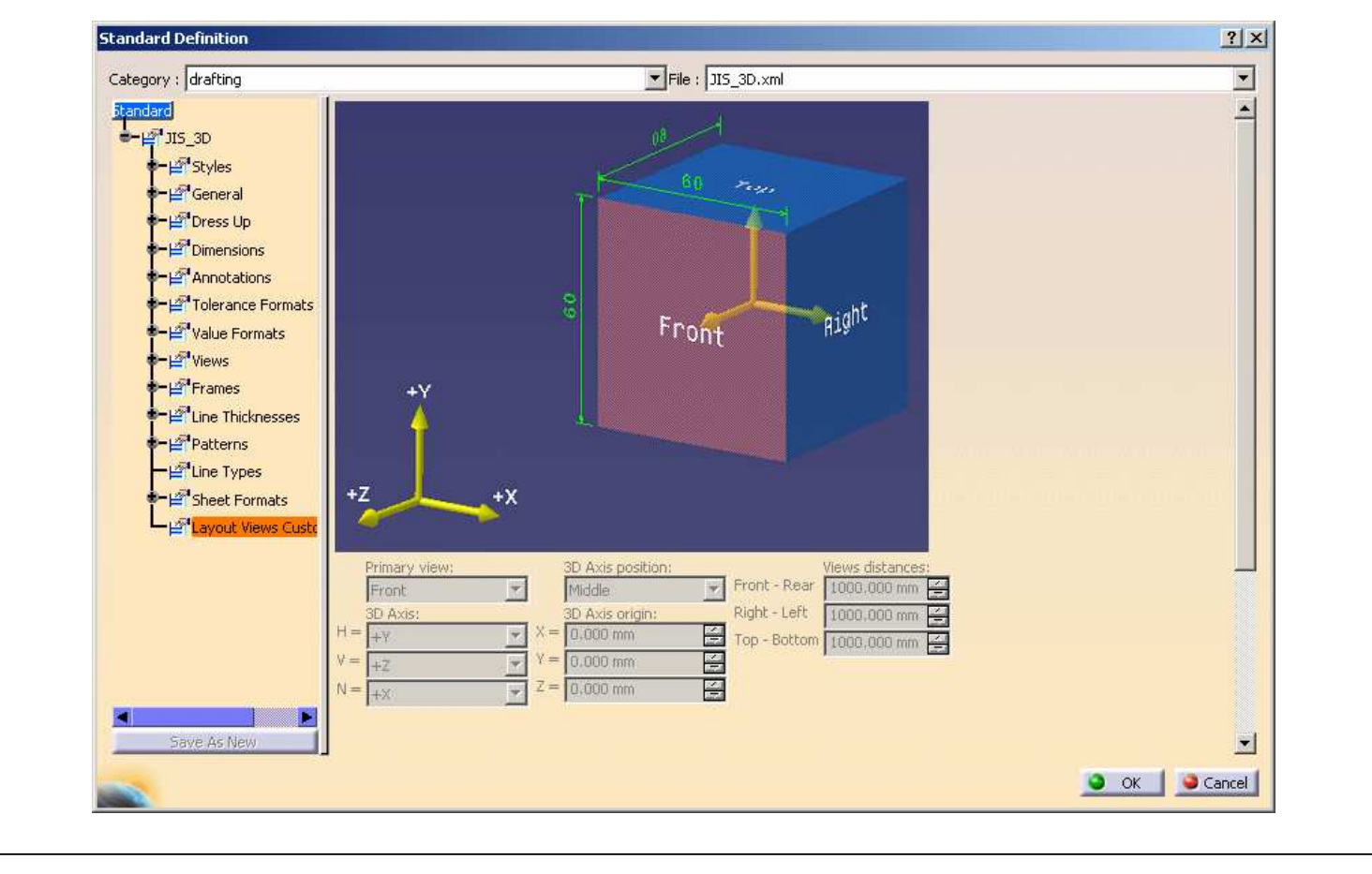

Copyright D **A S S A U L T S Y S T E M E S**

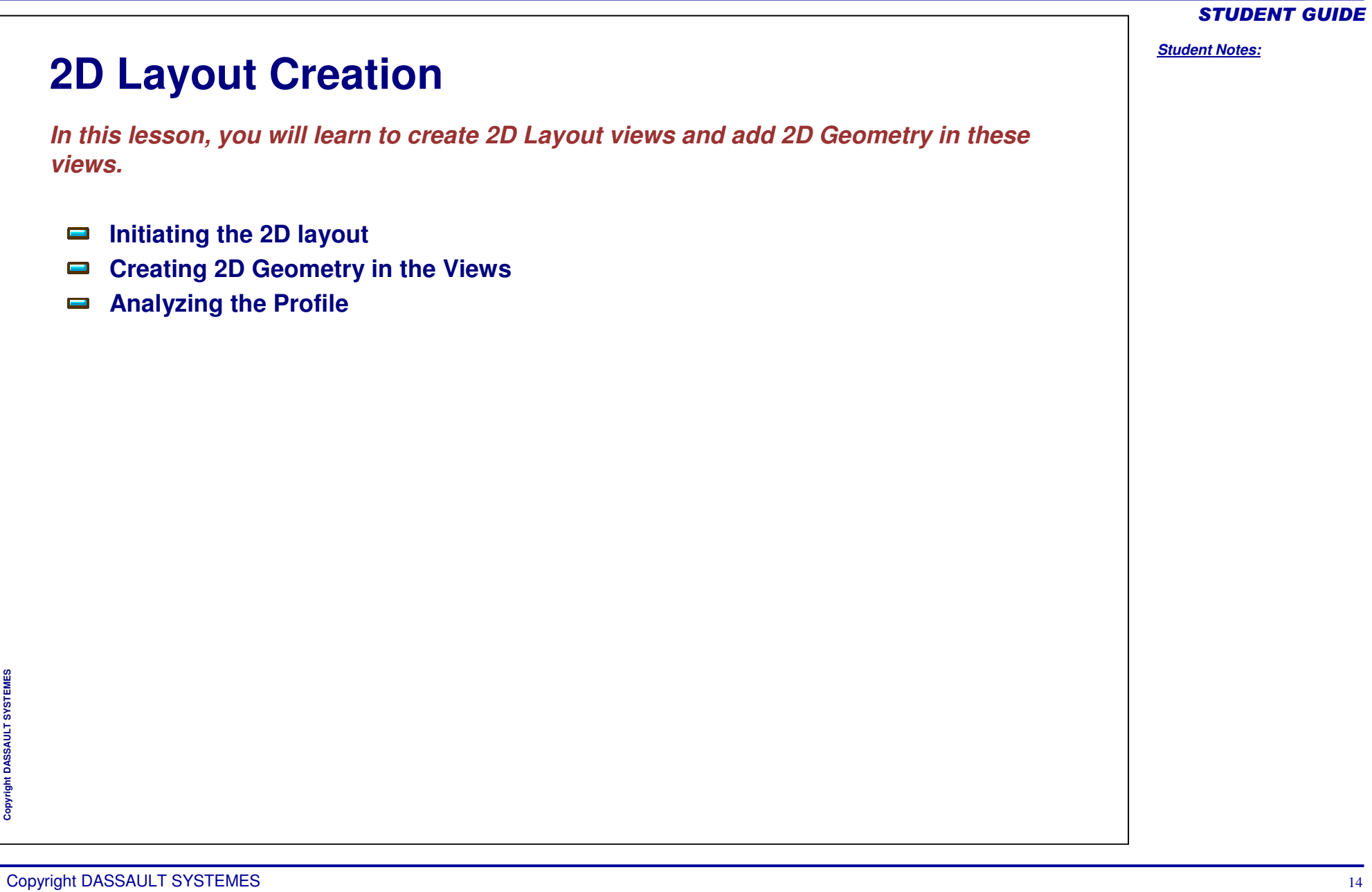

Copyright D **A S S A U L T S Y S T E M E S** **Initiating the 2D Layout**

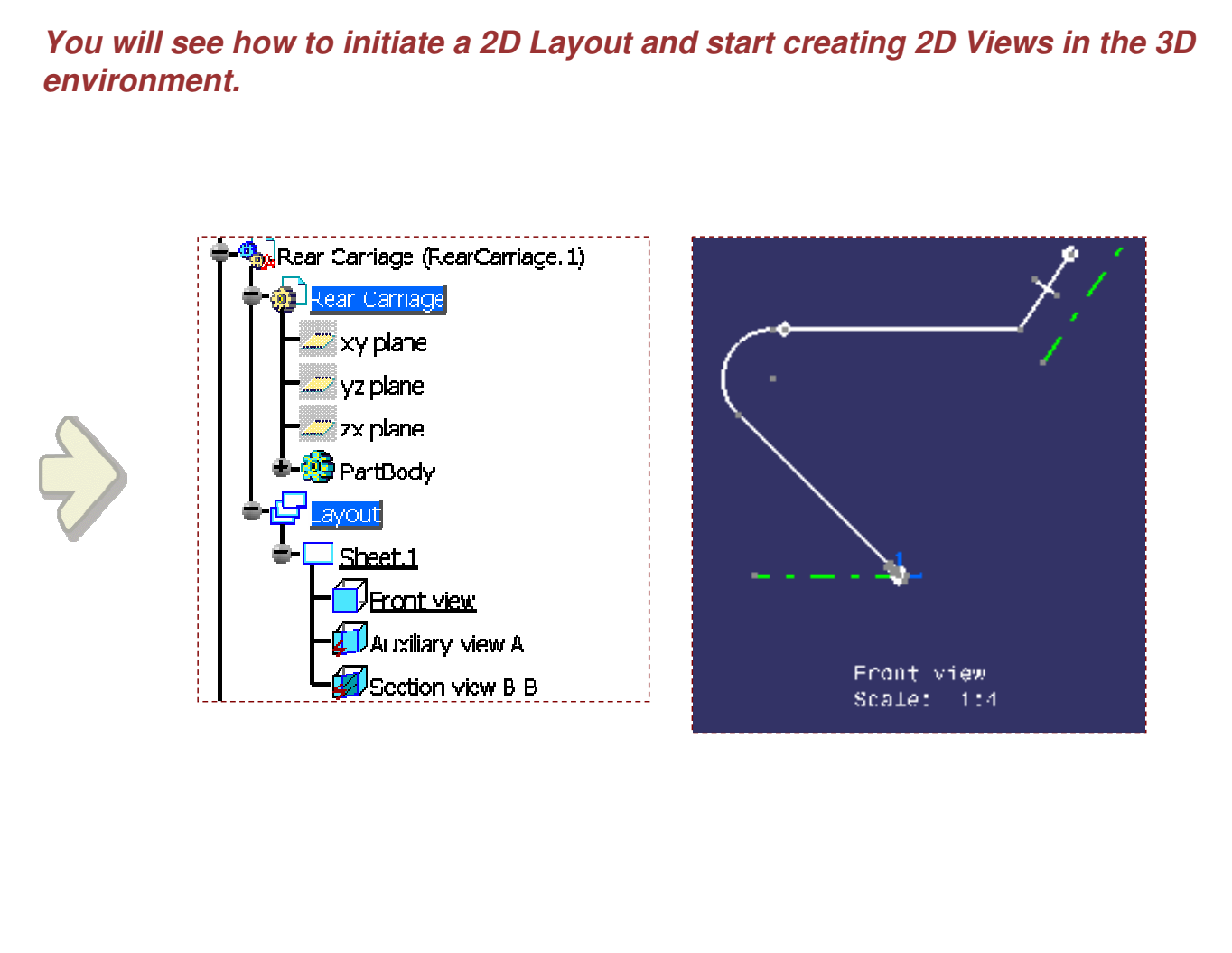

### STUDENT GUIDE

#### *Student Notes:*

**E S**

# STUDENT GUIDE

### *Student Notes:*

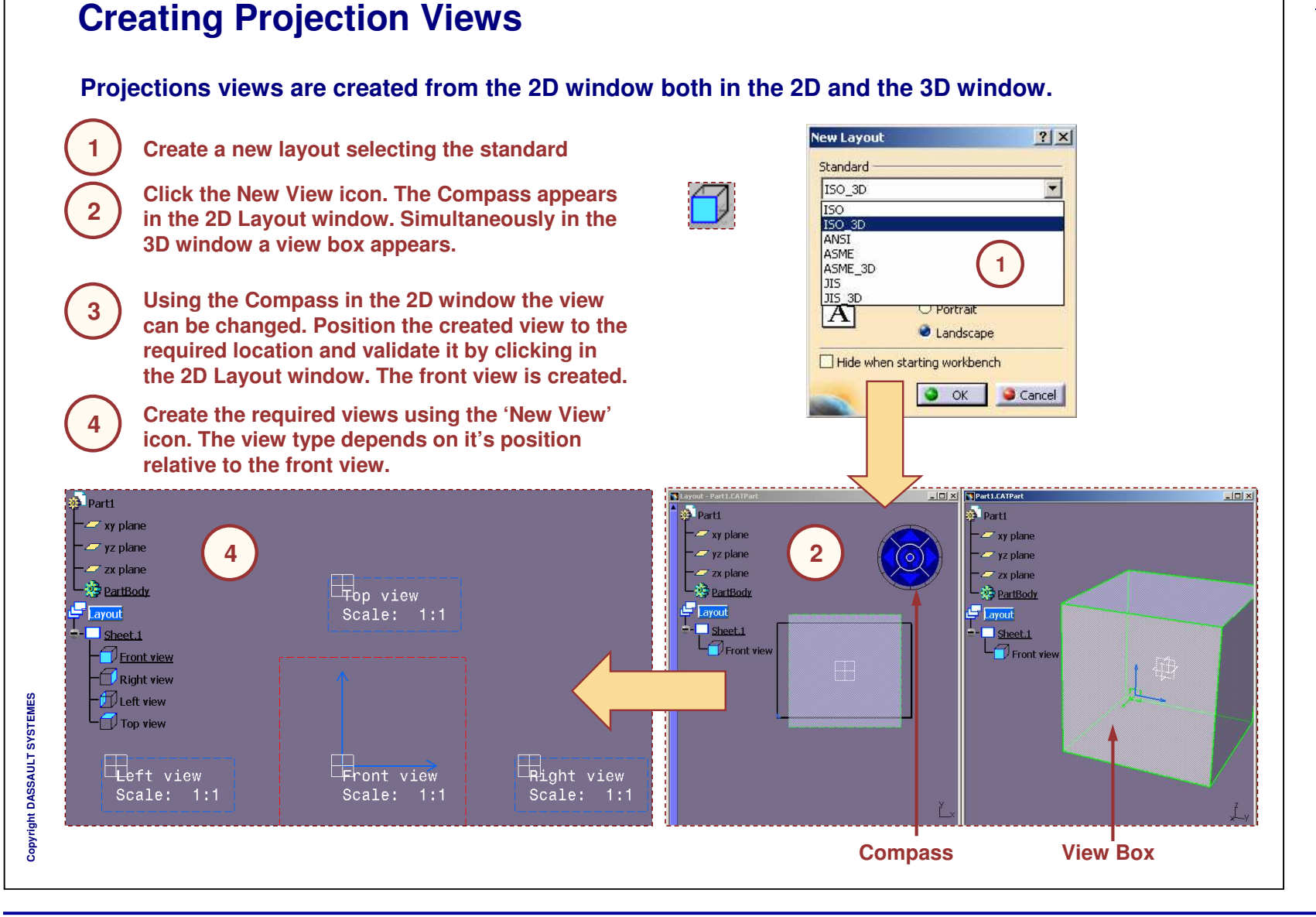

Copyright DASSAULT SYSTEMES 16

#### *Student Notes:* **Setting Sheet Parameters Before creating 2D Views, it is essential to set the Sheet parameters and choose an appropriate scale, projection angle and sheet size.** Properties  $2|X|$ Current selection : Sheet. 1/Layout/Rear Carriage  $\overline{\mathbf{v}}$ **1Set the Sheet Scale** Graphic Sheet Visualization | Name: Sheet.1 **Edit the Sheet format 1**Scale:  $1:4$  $= 0.25$ **2(optional)** Format A0 ISO  $\overline{\phantom{a}}$  Display Width: 1189.00 mm **Define the Projection Method 3**Height : 841.00 mm **2**O Portrait  $\mathbf{A}^{\mathsf{p}}$ Landscape **Projection Method** Q<sup>o</sup> First angle standard **3**O Third angle standard Generative views positioning mode O Part bounding box center O Part 3D axis Print Area Y:  $\Box$  Activate  $X$ : 日 百 0,000 mm 0.000 mm Width: Height:  $\Box$ 100,000 mm 圄 100,000 mm  $\overline{\mathcal{M}}$ apply a format More... O OK Apply Close

STUDENT GUIDE

### Copyright D **A S S A U L T S Y S T E**

**M E S**

### **Creating Additional Views using 2D View Elements You will see how to create Auxiliary and Section views using 2D view elements. 1Click the New Section/Auxiliary View icon. 1Select in the 2D view a line which defines the**  $\sqrt{R}$   $R$   $R$   $R$   $R$ **2support plane of the view.** Tary y plane<br>
Tary y plane<br>
Tary PartBocky<br>
Taryout<br>
Tary Hornway<br>
Tary Year<br>
Tary Year<br>
Tary Year<br>
Tary Year **Select the option in the Tools Palette toolbar. 3Move the view to its position and click to 4**Front view  $(1:1)$ Rig **validate its creation. 2 Create the 2D geometry in the view using the 5**太子 , 2 0 10 2 0 1 1 2 3 0 **ERS** -1 出場 ◇ 示竹图画 **interactive drafting tools. 18 Start | Core | Octo | #1800 | Rive | #1201 | 81 pre | 81-5 | Ovel | Tools Palette**  $\vert x \vert$ 121 B 個  $\mathbb{A}$ ŋτ **34** $\mathcal{R} \otimes \otimes \otimes \boxdot \bigl[\mathcal{Q} \bigr] \in \bigl[ \mathbf{0}, \mathbf{0} \bigr] \boxplus \bigl[ \mathbf{B} \bigr] \boxtimes \bigl[ \mathbf{0}, \mathbf{1} \bmod \bigl[ \mathbf{0}, \mathbf{1} \bmod \bigl[ \mathbf{0}, \mathbf{1} \bmod \bigl[ \mathbf{0}, \mathbf{1} \bmod \bigl[ \mathbf{0}, \mathbf{1} \bmod \bigl[ \mathbf{0}, \mathbf{1} \bmod \bigl[ \mathbf{0}, \mathbf{1} \bmod \bigl[ \mathbf{0}, \mathbf{$  $A$   $B$   $Q$   $S$   $B$   $B$ JBStart | @Frs... | QOW... | @JBOU... | BUYIOU... | @JDOU... | 8] pre... | 8] --S... | QVISL. | QUIT... | @

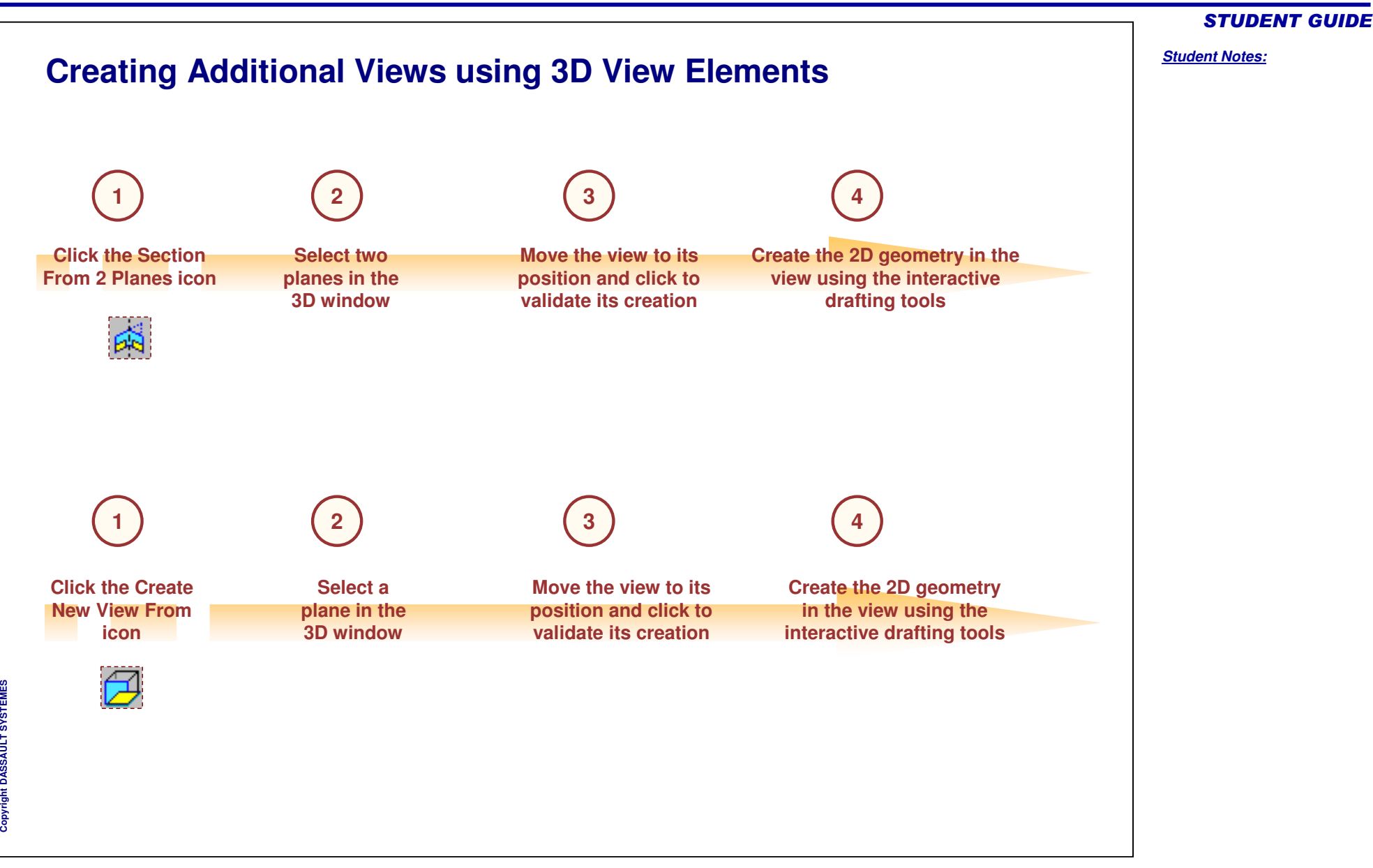

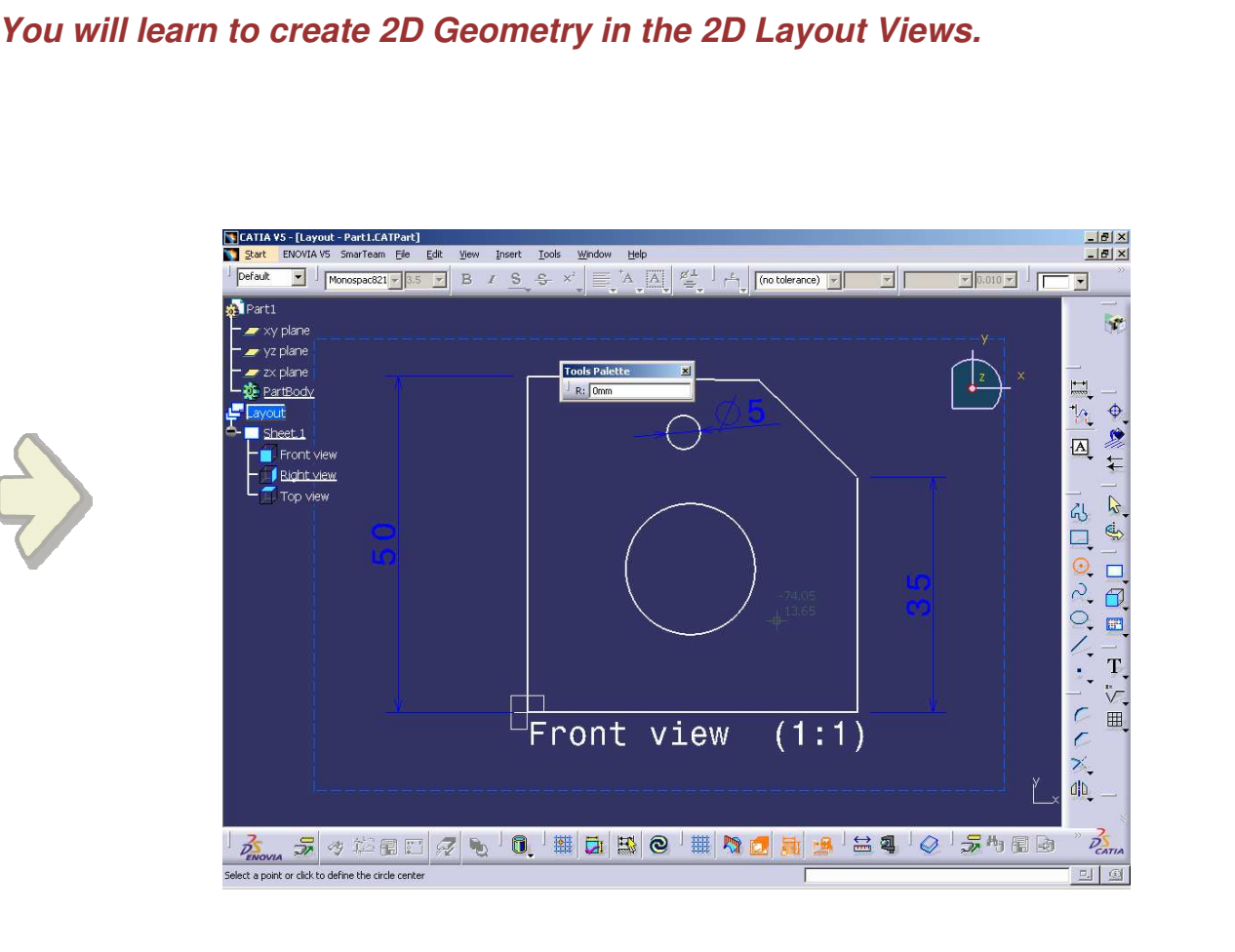

**Creating 2D Geometry in the Views**

STUDENT GUIDE

### STUDENT GUIDE

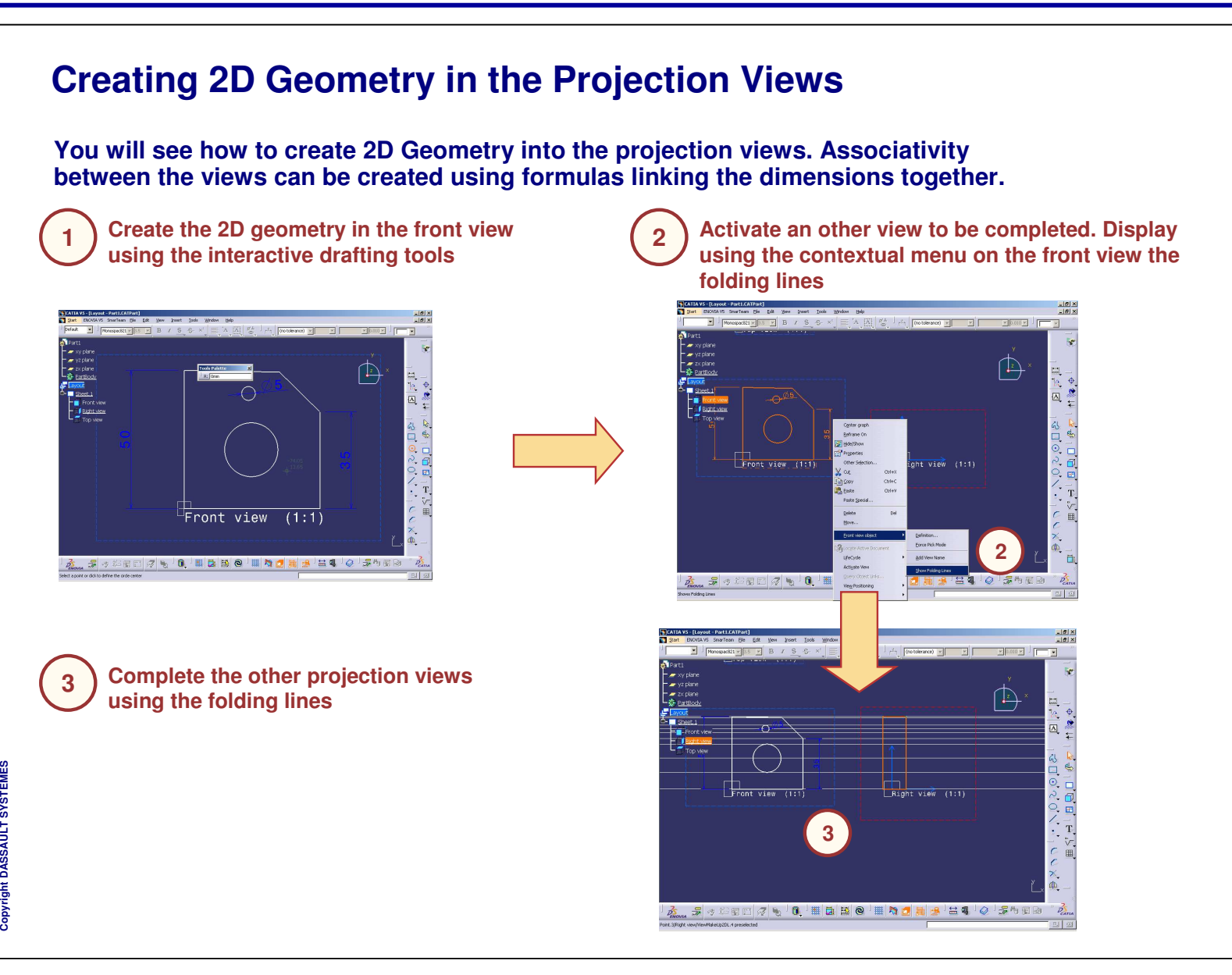

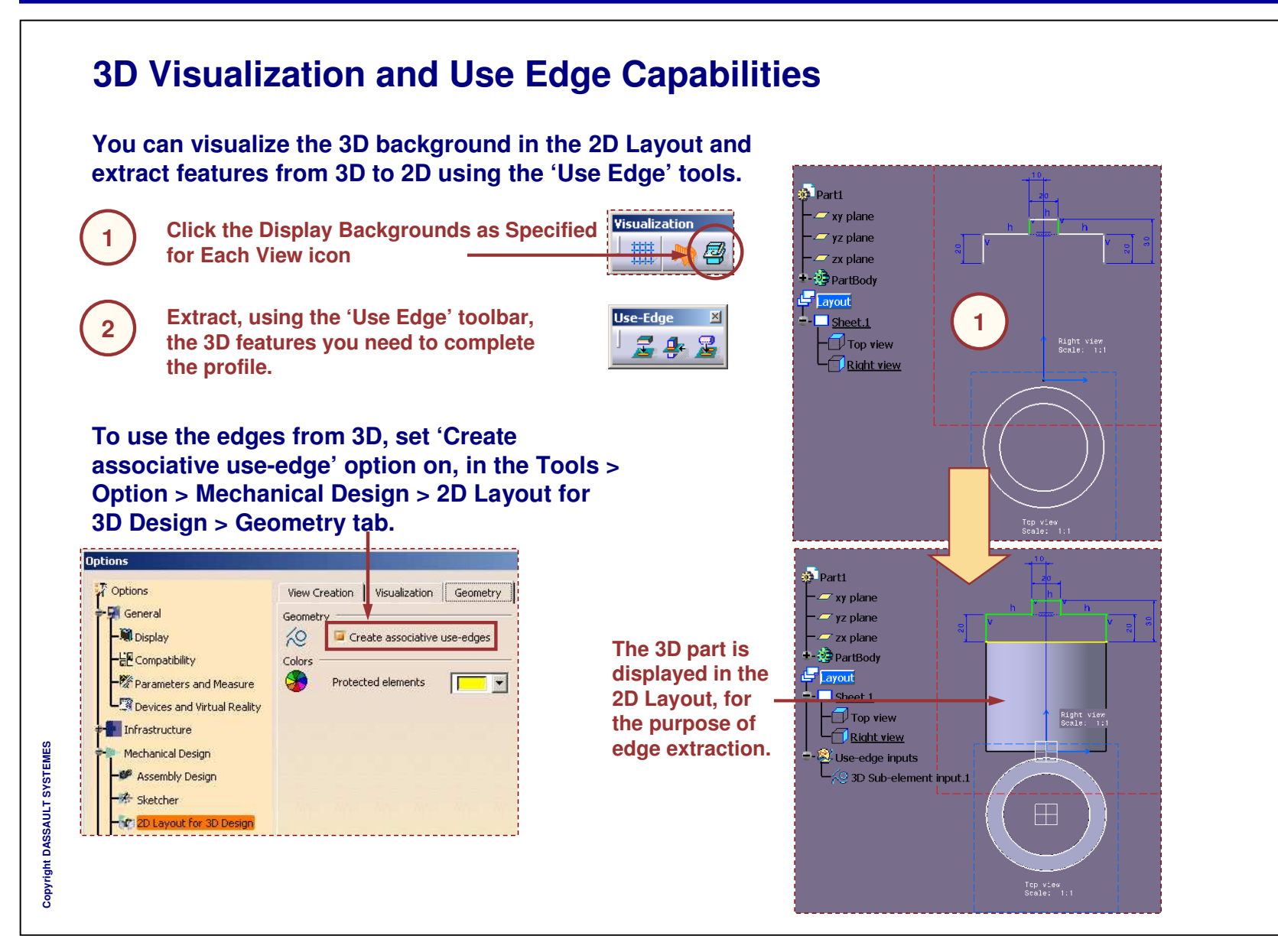

### STUDENT GUIDE

*Student Notes:*

Copyright DASSAULT SYSTEMES <sup>22</sup>

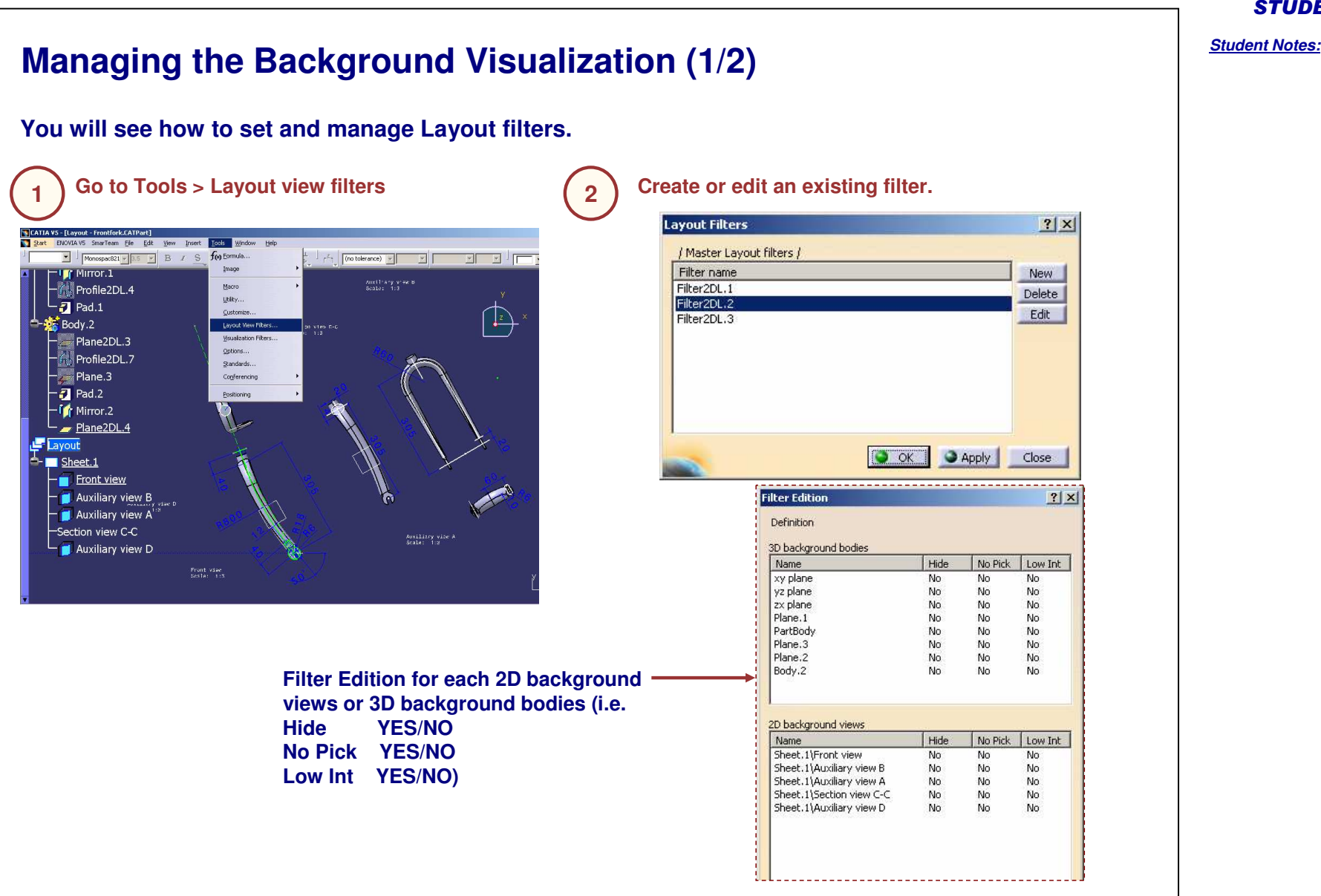

**3**

**4**

**5**

# **Managing the Background Visualization (2/2)**

**Right-click the selected view and access the properties.**

**Select the background visualization mode.**

**Select the visualization filter.**

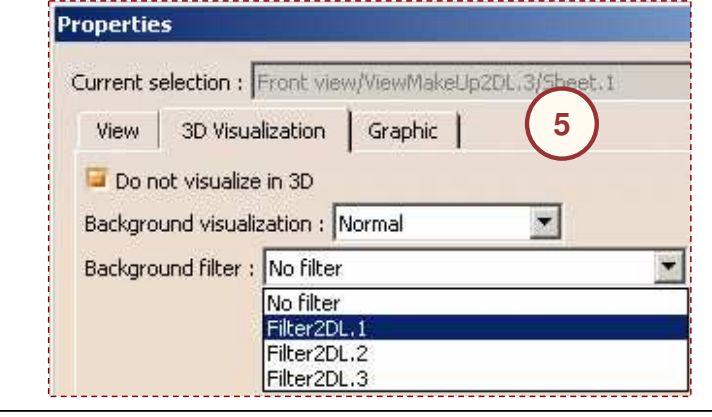

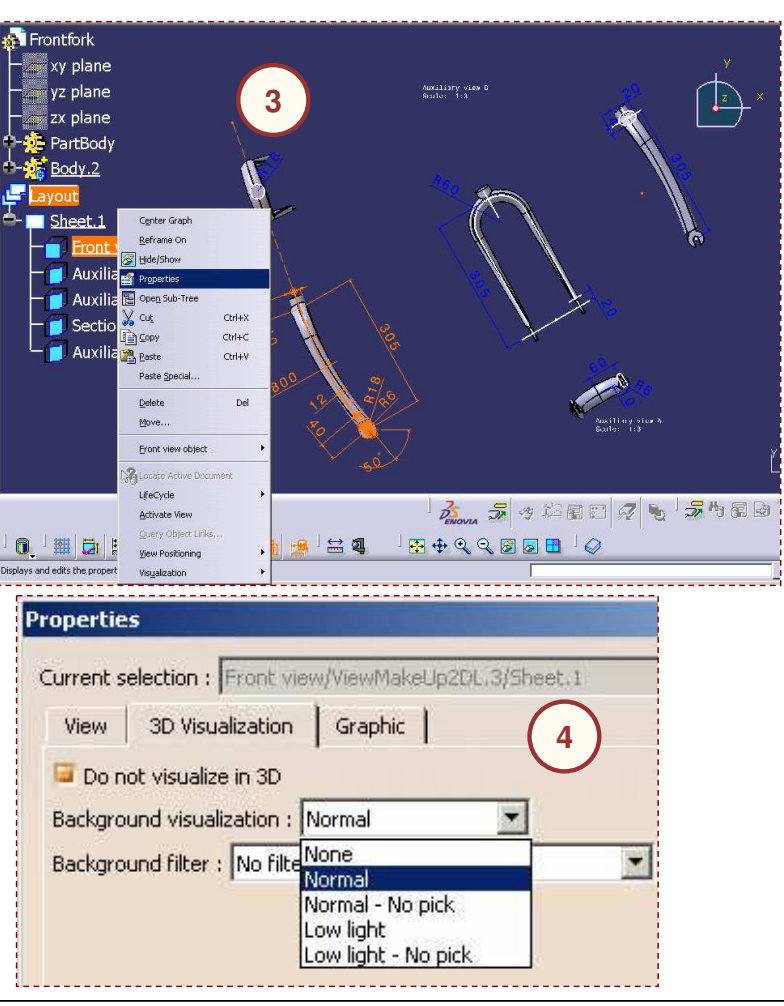

### STUDENT GUIDE

STUDENT GUIDE *Student Notes:* **Customizing Cutting Plane and Display Background Options You will learn, how to customize Cutting Plane and Display Background OptionsOptions**  $\sqrt{2}$  Options View Creation | Visualization | Geometry | û **You can activate 'Display when loading**  $\frac{1}{\sqrt{2}}$  General **layout' option from Tools <sup>&</sup>gt; Options <sup>&</sup>gt;** Background And Cutting Plane Display when loading layout Infrastructure **Mechanical Design <sup>&</sup>gt; 2D Layout for 3D Highlight** Mechanical Design **Design <sup>&</sup>gt; Visualization.** Propagate highlight -6<sup>6</sup> Assembly Design Sketcher Mold Tooling Design Structure Design **Lavout for 3D Desig** ontfork ŵ **This option helps you to visualize the 3D** xy plane **Background and cut the section along the** vz plane  $\bigcirc$ zy niane **Cutting Plane. This option is activated by** -<sup>3</sup>PartBody **default.A** Front Maw **CD** as other view R **CO ALIMBRATION** Section view A-A ction view C-C Section view A-A Scale:  $1:3$ Visualization ۰ **The 'Cutting Plane' and 'Display Background as Specified for Each View'** Ħ۵ **icons will be highlighted in the Visualization toolbar, when the Layout is loaded.**

Copyright D **A S S A U L T S Y S T E M E S**

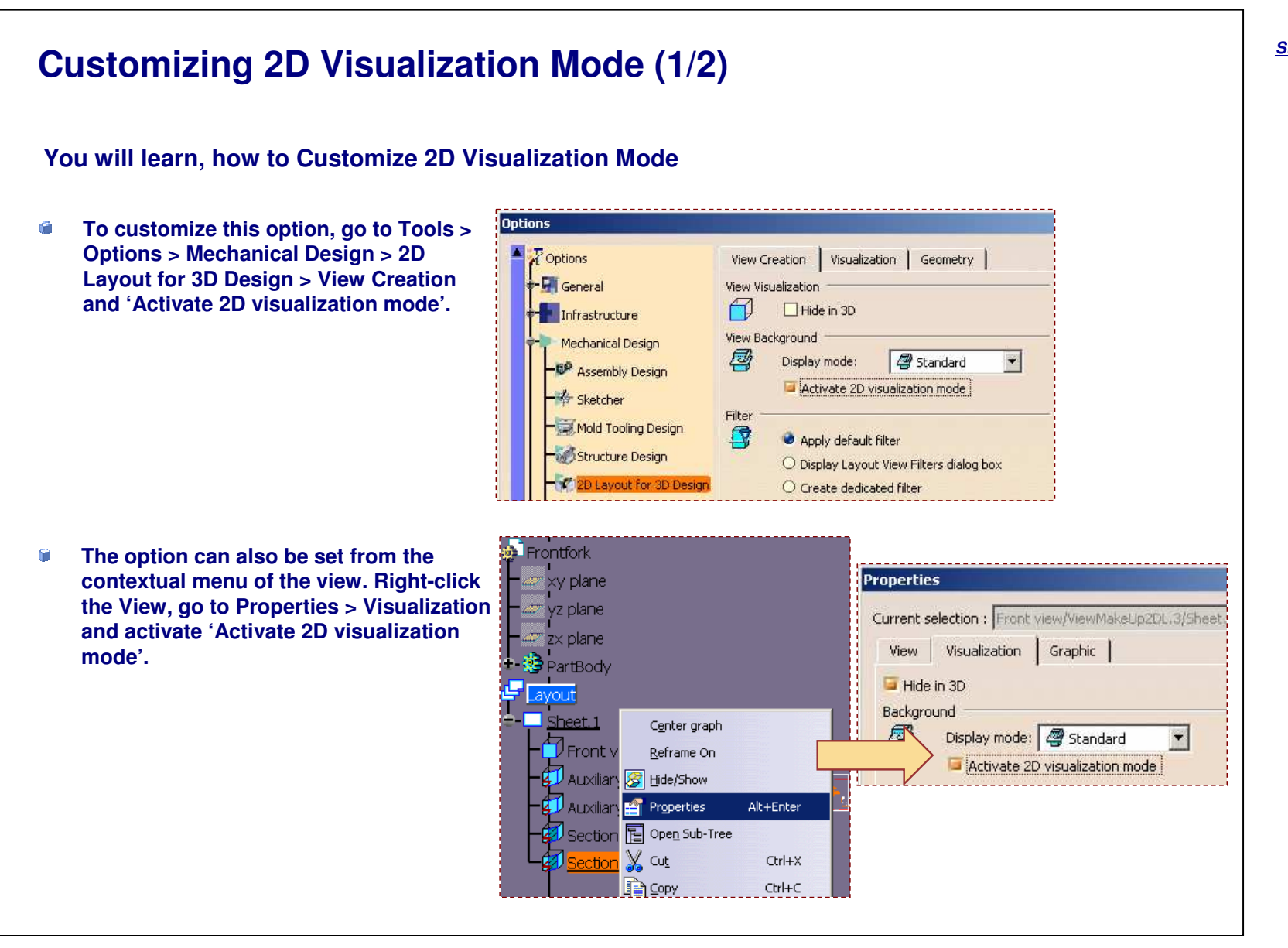

### STUDENT GUIDE

### *Student Notes:* **Customizing 2D Visualization Mode (2/2) Deactivating the option, the**  $\bullet$ **P** Frontfork **solid part is displayed in**  $\equiv$  xy plane **the background.** yz plane  $x \times$  plane - **B** PartBody  $\blacksquare$  Layout  $\Box$  Sheet. 1  $\neg$  Front view **J** Auxiliary view B **D** Auxiliary view D Section view A-A<br>Scale: 1:3 Section view A-A Section view C-C  $\hat{\bullet}$ **Activating the option, only B** Frontfork **the 2D Planar elements are** #"xy plane **displayed.**azhi yz plane. azh zx plane **参** PartBody  $\blacksquare$  Layout  $\Box$  Sheet. 1  $\neg$  Front view Auxiliary view B  $\left( 0\right)$ **4** Auxiliary view D Section view A-A<br>Scale: 1:3 Section view A-A Section view C-C

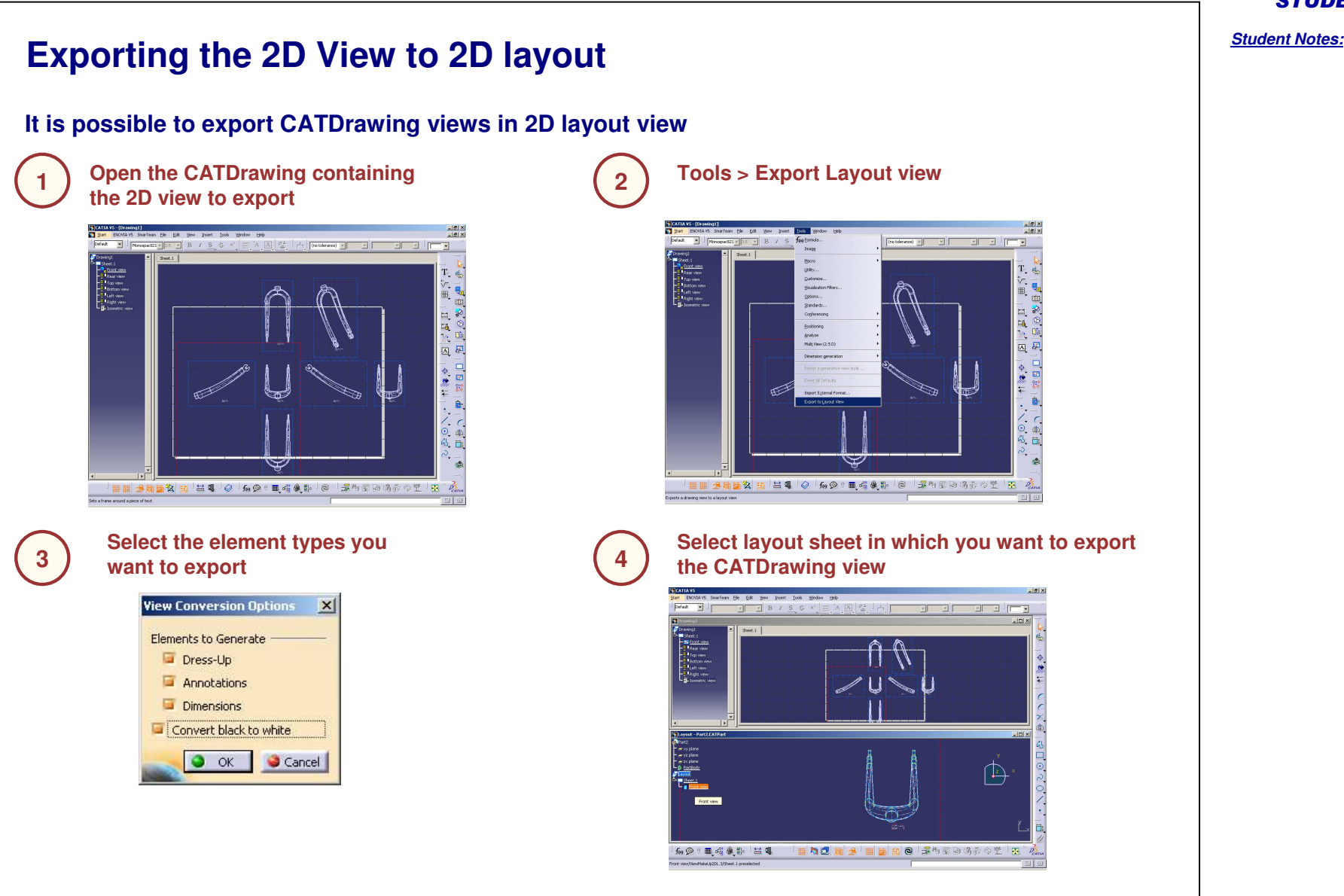

### Copyright D **A S S A U L T S Y S T E M E S**

#### **Using 2D Components To speed up the view design, you can use the 2D component mechanism. Create detail sheets and 1instantiate 2D components from** CATIA V5 - [Layout - Frontfork.CATPart]  $| \theta | \times |$ Start ENOVIA VS SmarTeam File Edit Mew Insert Tools Window Help  $-|B|$   $\times$ **the 2D layout CATPart**  $\frac{1}{2}$  0.010  $\frac{1}{2}$  $\overline{\mathbb{R}}$  $\overline{\mathbf{r}}$ Frontfork la. xy plane Auxiliary view B<br>Scale: 1:3 yz plane  $\frac{1}{2}$ zx plane 同日。 PartBody  $4 - \frac{1}{205}$  Body.2 e  $\div$  Sheet.1 1 【九国】中、二十二年 1 Front view Auxiliary view B Auxiliary view A Section view C-C Auxiliary view D **2D components to be** Sheet.2 (Detail)  $-22$ **instantiated**<sup>2</sup> Sheet.3 (Detail)  $-\frac{8}{5}$   $2D$  Component.1 Sheet.4 (Detail)  $\vec{a}$ 2 2D Component.1  $\pm\frac{1}{2}$  ,  $\pm\frac{1}{2}$  ,  $\pm\frac{1}{2}$  ,  $\pm\frac{1}{2}$  ,  $\pm\frac{1}{2}$  ,  $\pm\frac{1}{2}$  ,  $\pm\frac{1}{2}$  ,  $\pm\frac{1}{2}$  ,  $\pm\frac{1}{2}$  $D_{\text{CATIA}}$ 2D Component.1/ViewMakeUp2DL.3/Sheet.2 (Detail) selected **DI 21 Instantiate 2D components from 2the 2D component catalogs**

STUDENT GUIDE

*Student Notes:*

Copyright D **A S S A U L T S Y S T E M**

**E S**

**1**

**2**

**3**

# **Back Clipping Capabilities**

### **A frame or <sup>a</sup> plane can be used for clipping the 3D part in <sup>a</sup> 2D layout view.**

**Right-click the selected view, and go to Clipping <sup>&</sup>gt; Activate Clipping Frame, from the contextual menu.**

**Define the frame or select the plane to define the clipping.**

**Clipping can be deactivated by right-clicking on the clipped view and by selecting the "Deactivate Clipping Frame" function from the contextual menu.**

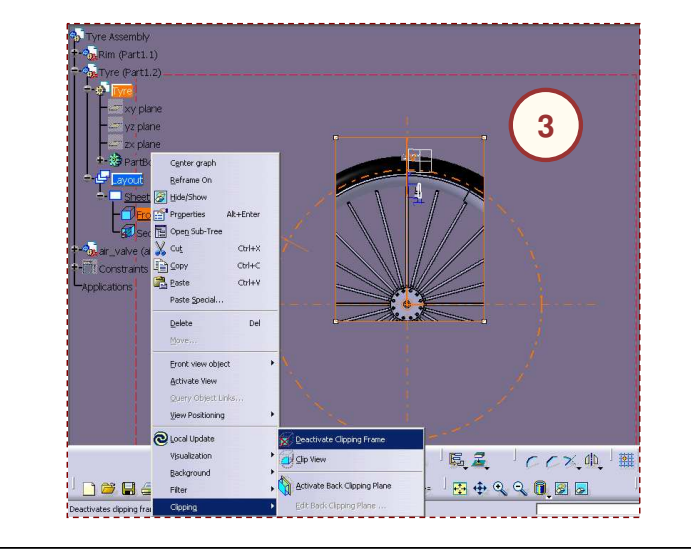

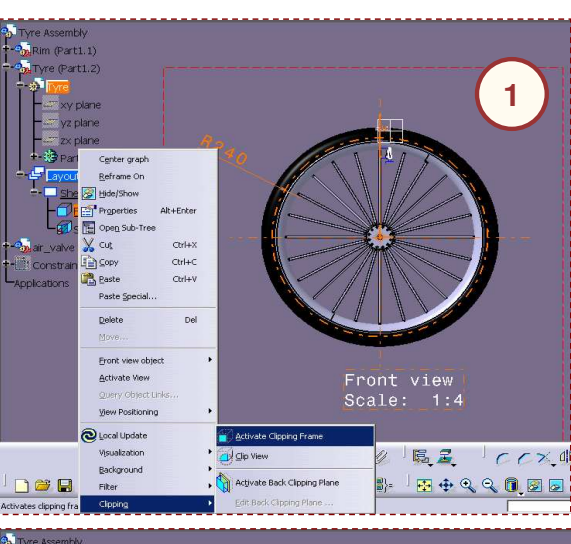

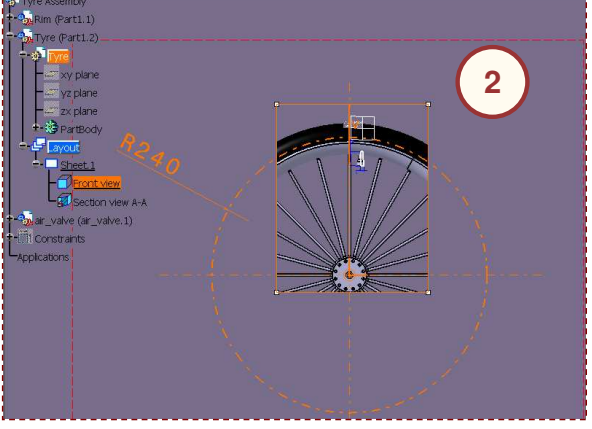

### STUDENT GUIDE

#### *Student Notes:*

**E S**

# **Creating Clipping Views**

**A circular or <sup>a</sup> polygonal profile can be used for clipping the 3D part in <sup>a</sup> 2D layout view.**

### **Circular Clip View**

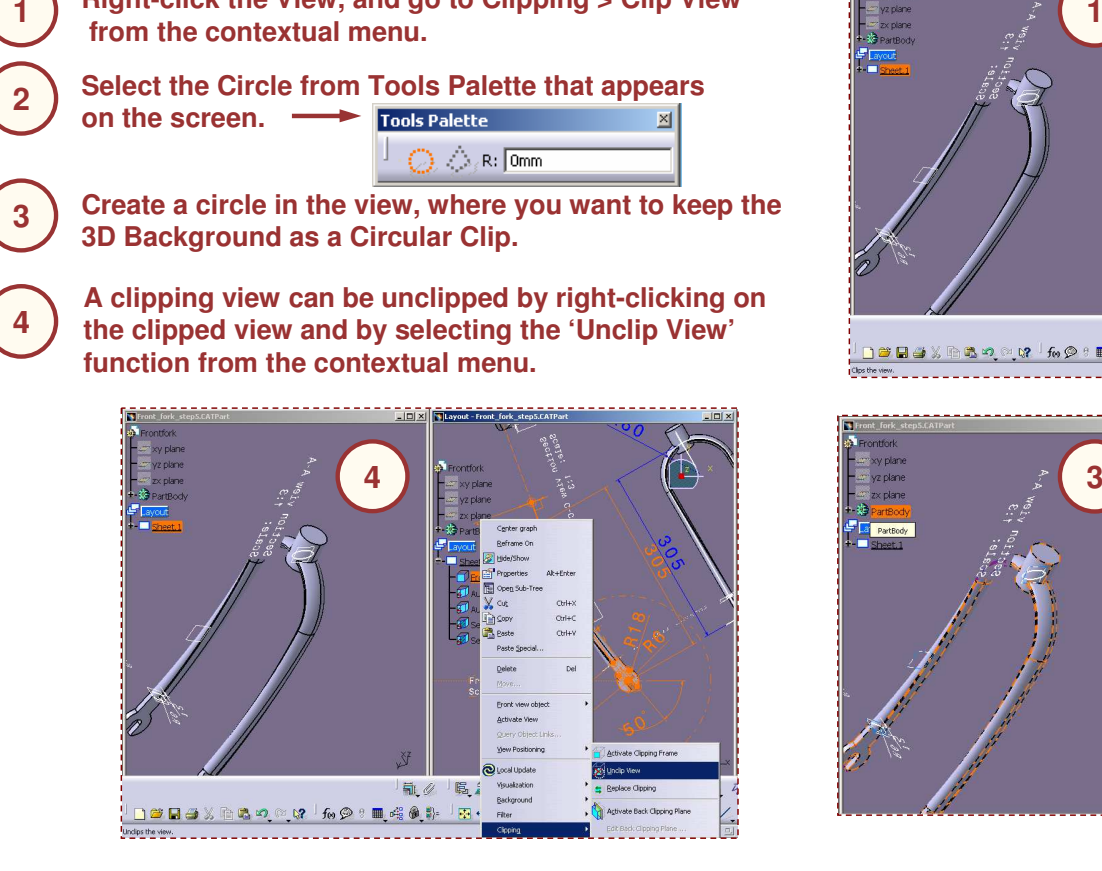

**Right-click the View, and go to Clipping <sup>&</sup>gt; Clip View**

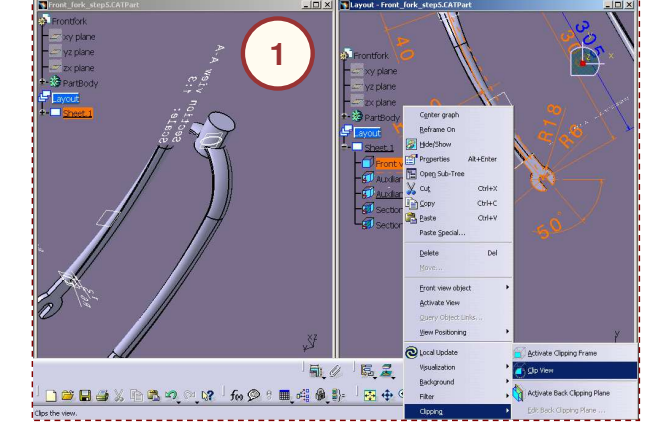

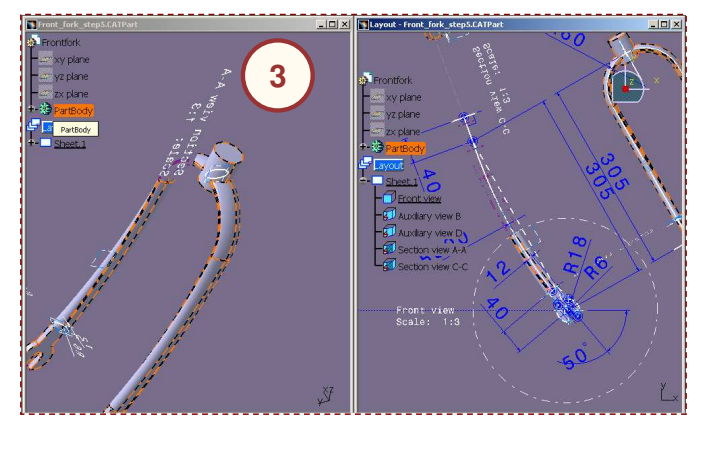

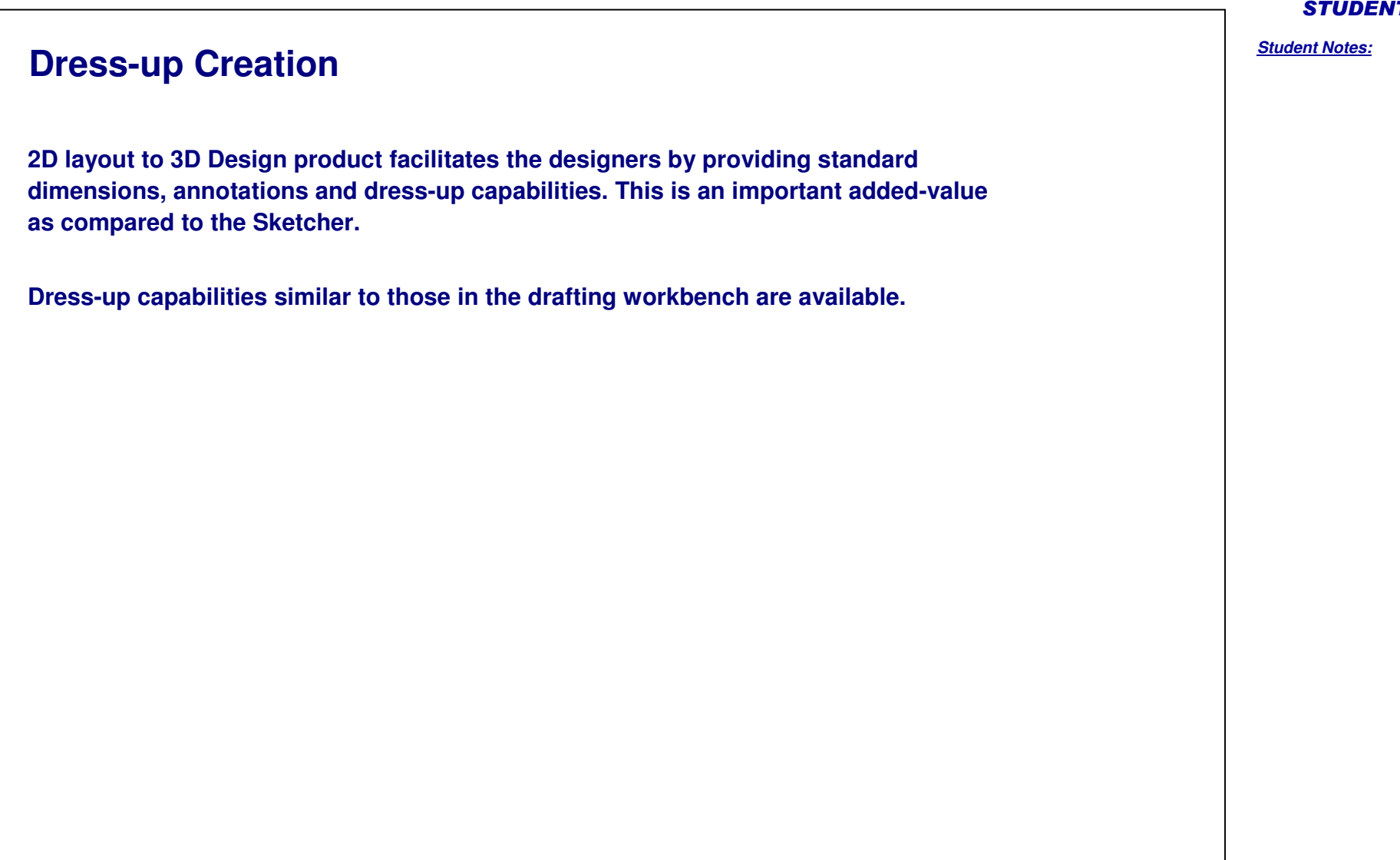

UDENT GUIDE

# **Analyzing the Profile**

*You will see how to analyze <sup>a</sup> profile for its constraint status.*

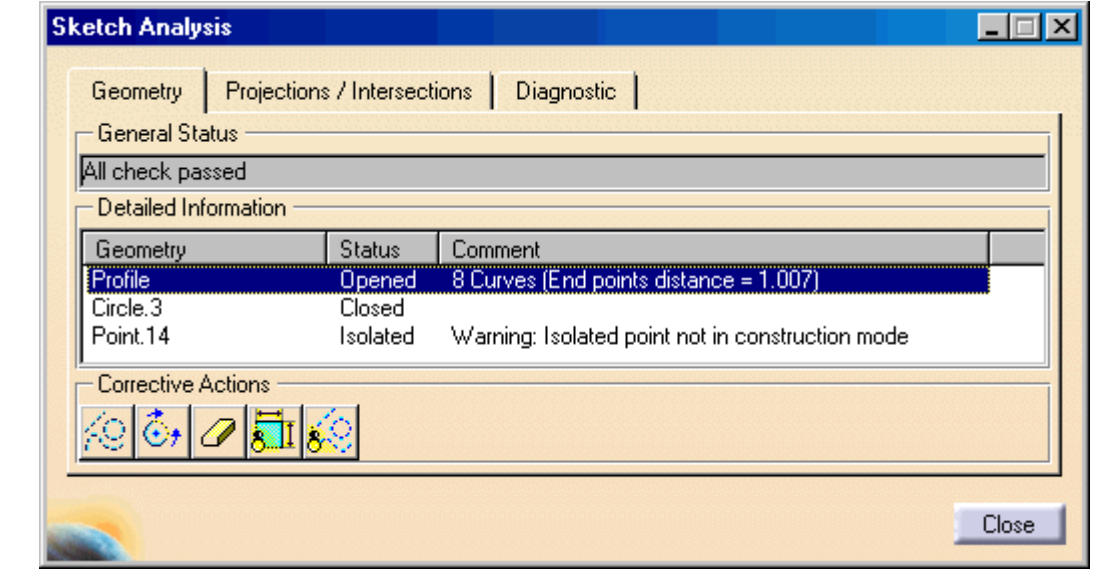

### *Student Notes:*

Copyright DASSAULT SYSTEMES 33

Ú

û

 $\bullet$ 

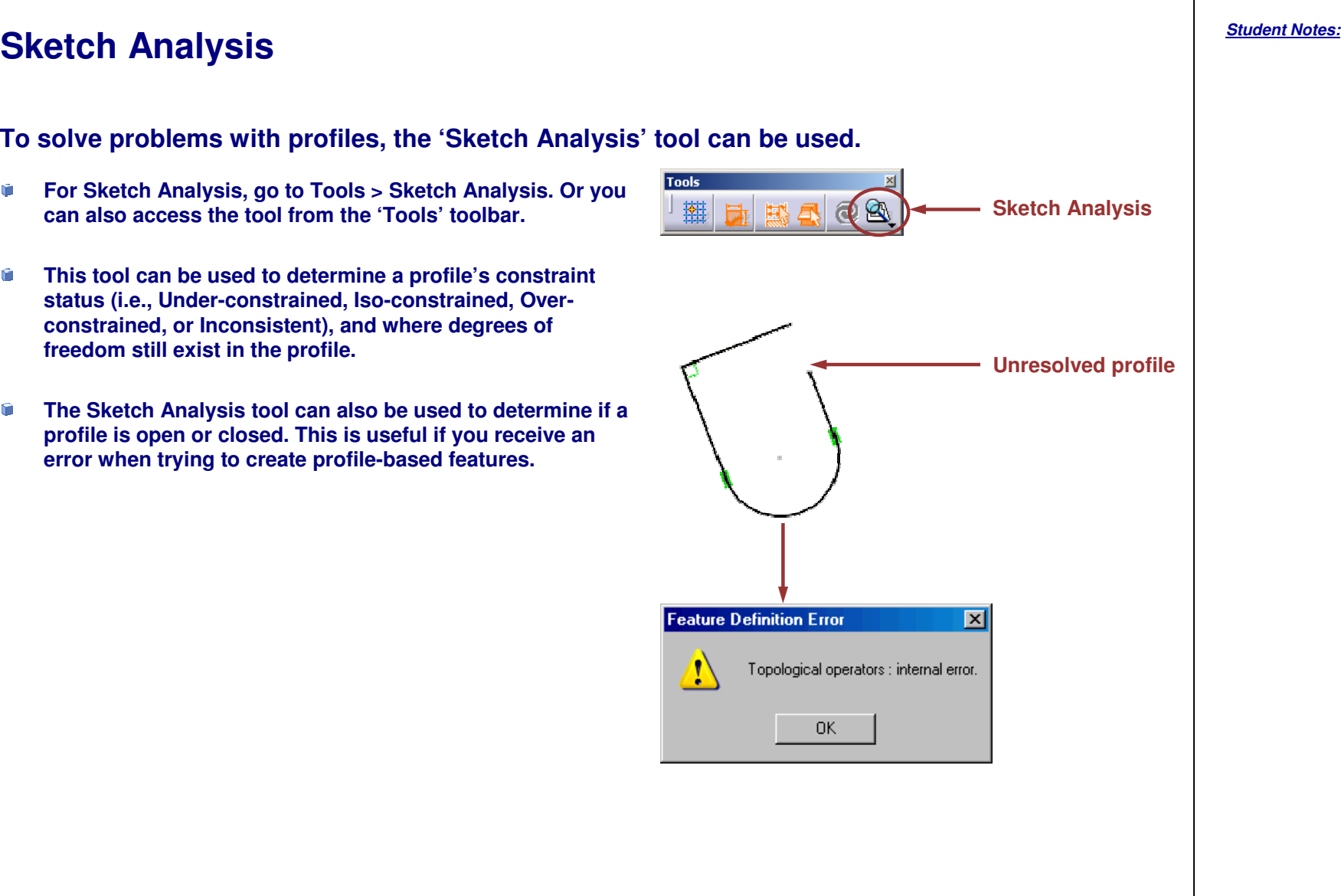

#### STUDENT GUIDE

### Copyright D **A S S A U L T S Y S T E M E S**

#### *Student Notes:* **Sketch Analysis Window (1/3) The sketch analysis window has three tabs. Each tab contains information to help analyze the profile. The Geometry tab is used to determine if the sketch geometry is valid: Sketch Analysis**  $\Box$ **A. The 'General Status' area analyzes several elements in** Projections / Intersections | Diagnostic | Geometry **the context of the entire sketch.General Status AB. The 'Detailed Information'** All check passed **area provides <sup>a</sup> status and** Detailed Information **Bcomment on each geometric** Geometry **Status** Comment **element in the sketch.** Profile **Opened** 8 Curves (End points distance = 1.007) **C. The 'Corrective Actions'** Circle.3 Closed **area lets you correct** Point.14 Isolated Warning: Isolated point not in construction mode **geometry. You can: C**Corrective Actions **a. Convert an element**  $\ddot{\mathbb{G}}_t$ 扃 69 **into a construction element.aeb. Close an open profile.** Close: **c. Erase unwantedgeometry. bb**  $\rightarrow$  **d** ( **c** )  $\rightarrow$  d **d. Hide all constraints. e. Hide all constructiongeometry.**

STUDENT GUIDE

### Copyright D **A S S A U L T S Y S T E M E S**

Copyright D **A S S A U L T S Y S T E M E S**

# **Sketch Analysis Window (2/3)**

**The Projections/Intersections tab is used to determine the status of all projected elements:**

- **A. The 'Detailed Information' area provides <sup>a</sup> status and comment on each projected or intersected element in the sketch.**
- **B. The 'Corrective Action' area lets you correct geometry. You can:**
	- **a. Isolate geometry.**
	- **b. Activate or Deactivate a constraint.**
	- **c. Erase geometry.**
	- **d. Replace 3D geometry.**
	- **e. Hide all constraints.**
	- **f. Hide all constructiongeometr**

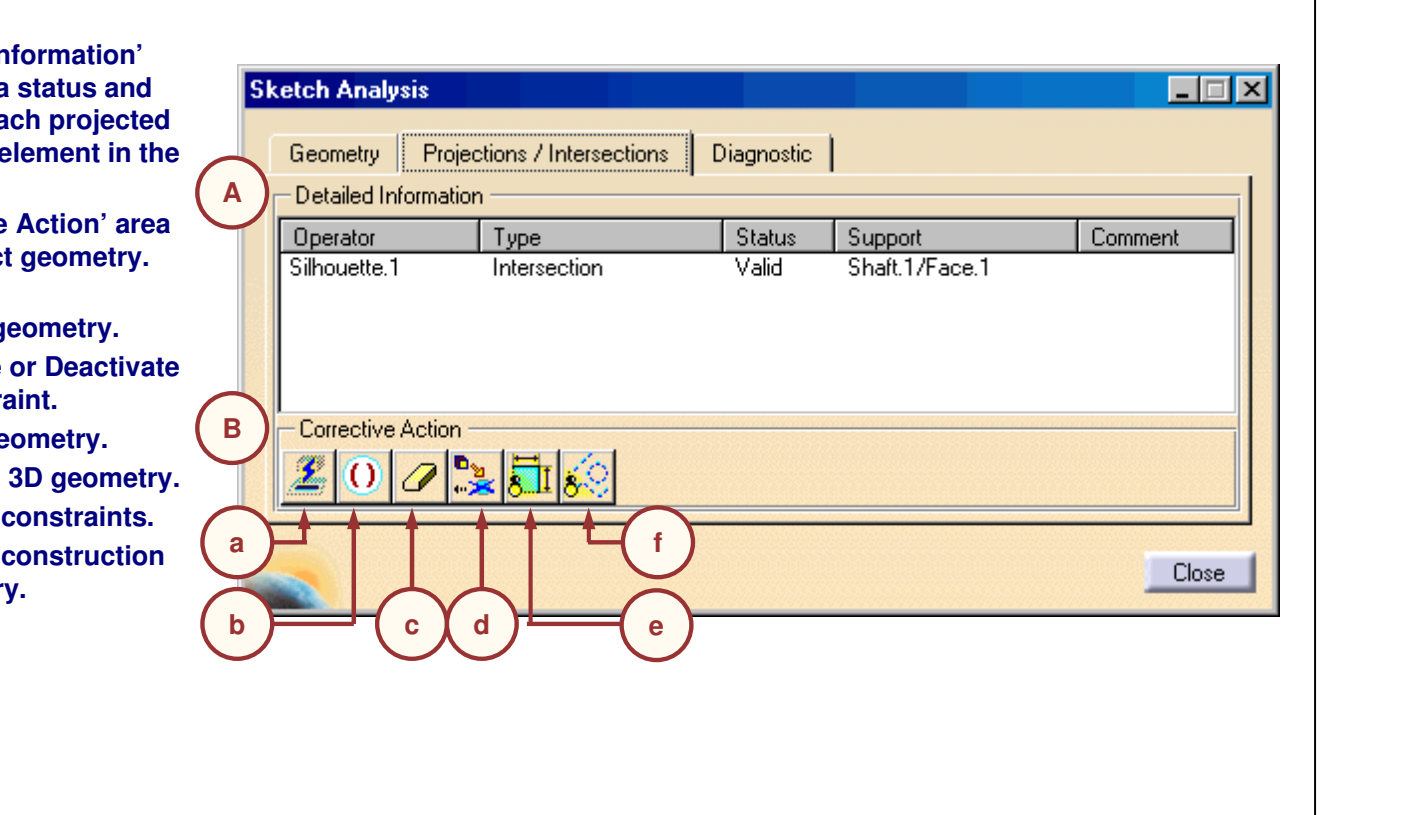

STUDENT GUIDE

# **Sketch Analysis Window (3/3)**

**The Diagnostics tab displays <sup>a</sup> full diagnosis of all sketched geometry. It provides an analysis of the sketch as well as information on individual geometrical elements:**

- **A. The 'Solving Status' area provides an overall analysis of the sketched geometry.**
- **B. The 'Detailed Information' area provides <sup>a</sup> description and status on each constraint and geometric element in the sketch.**
- **C. The 'Action' area enables you to:**
	- **a. Hide all constraints.**
	- **b. Hide all constructiongeometry.**

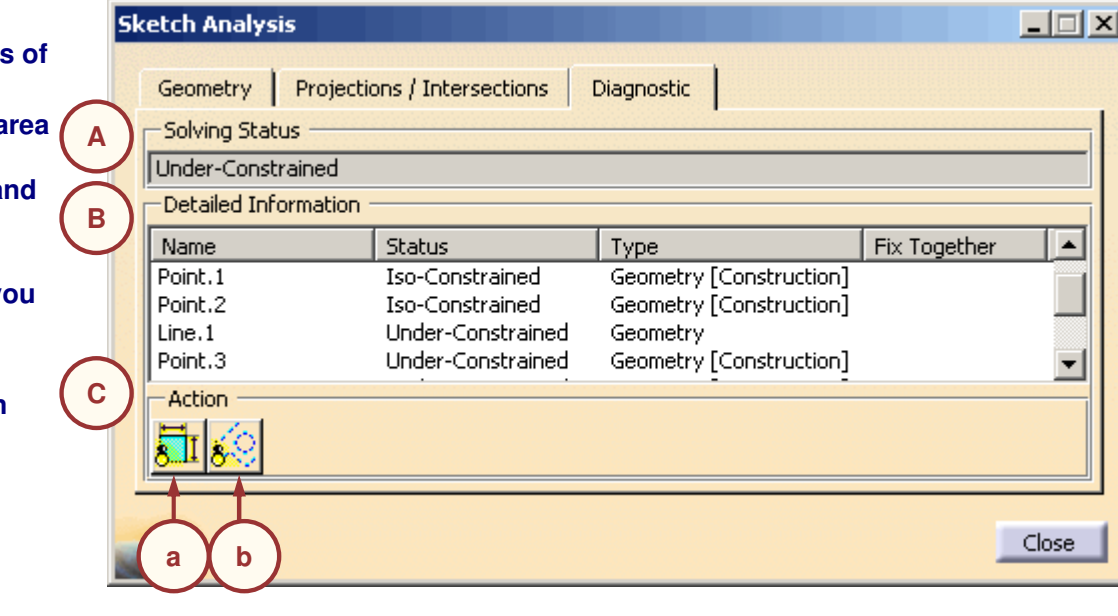

STUDENT GUIDE

**1**

**2**

**3**

**4**

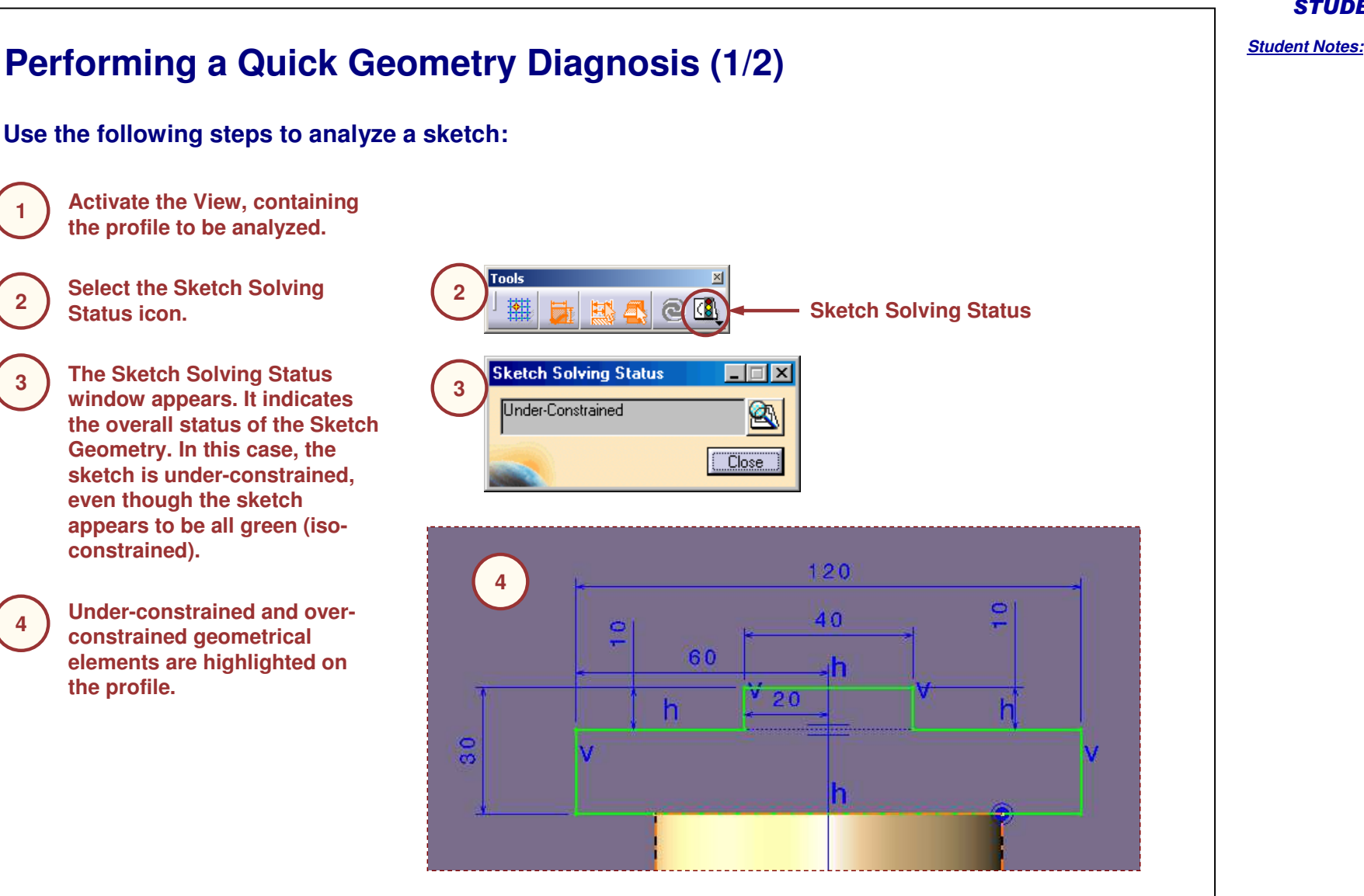

#### STUDENT GUIDE

**(continued):**

**4**

**5**

**6**

**element.**

**window.**

### **Performing <sup>a</sup> Quick Geometry Diagnosis (2/2) Use the following steps to analyze <sup>a</sup> sketch** Sketch Solving... **E E X** Over-Constrained 图 **4Select the Sketch Analysis icon in the Sketch** Close **Solving Status window or in the Tools toolbar. The Sketch Analysis window appears. In this Sketch Analysis**  $\Box$ **example, the profile needs to be closed and the** Geometry | Projections / Intersections | Diagnostic | **point needs to be changed to <sup>a</sup> construction** - General Status All check passed **5** - Detailed Information Geometry Status Comment **Select Close to close the Sketch Analysis** Profile **Opened** 8 Curves (End points distance = 1.00) Circle.3 Closed Point.14 Isolated Warning: Isolated point not in construction mode Corrective Actions ④◎ つこん **6** $Close$ Copyright DASSAULT SYSTEMES <sup>39</sup>

### STUDENT GUIDE

*Student Notes:*

Copyright D **A S S A U L T S Y S T E M E S**

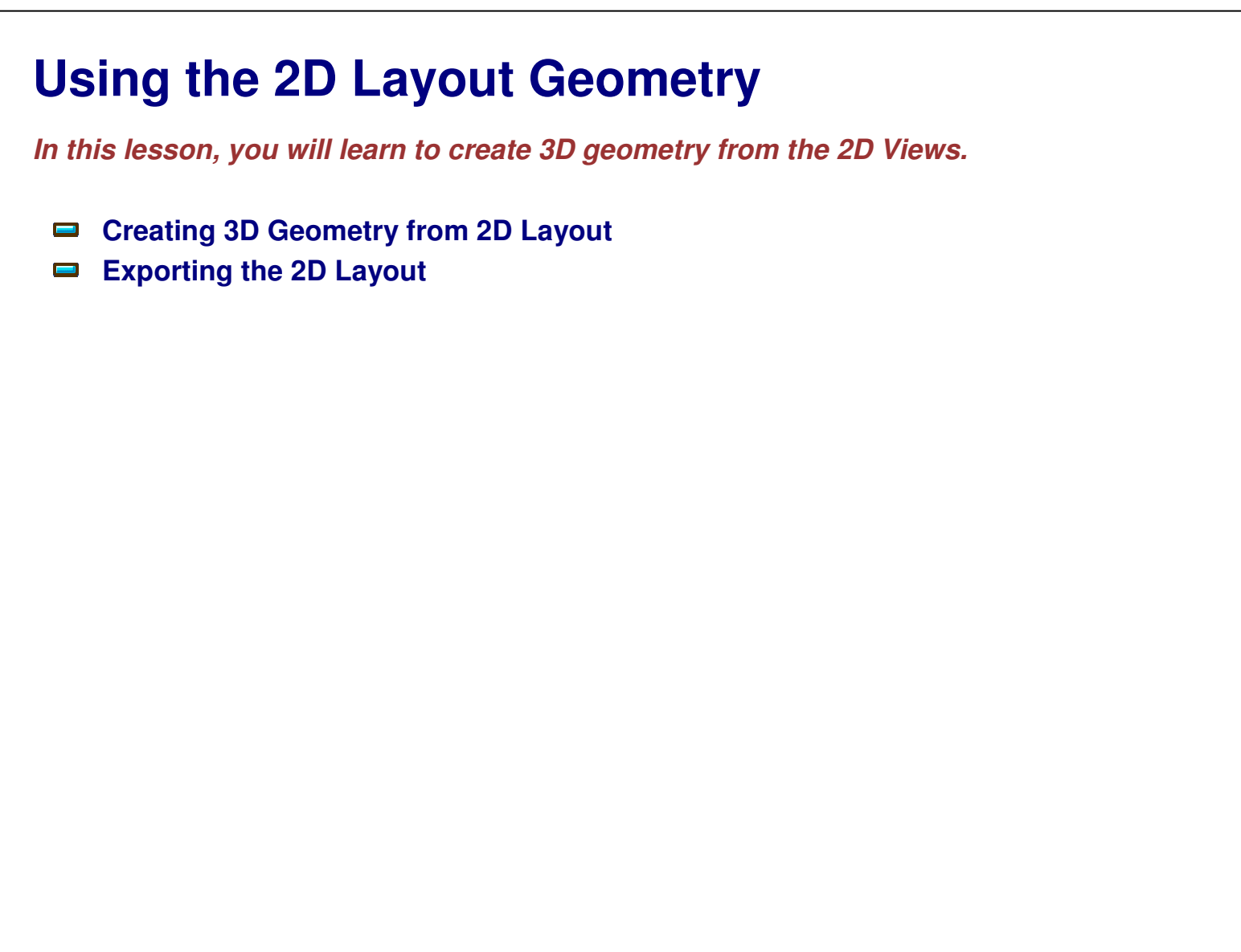

### STUDENT GUIDE

# **Creating 3D Geometry from 2D Layout**

*You will learn to export the 2D geometry to create 3D geometry.*

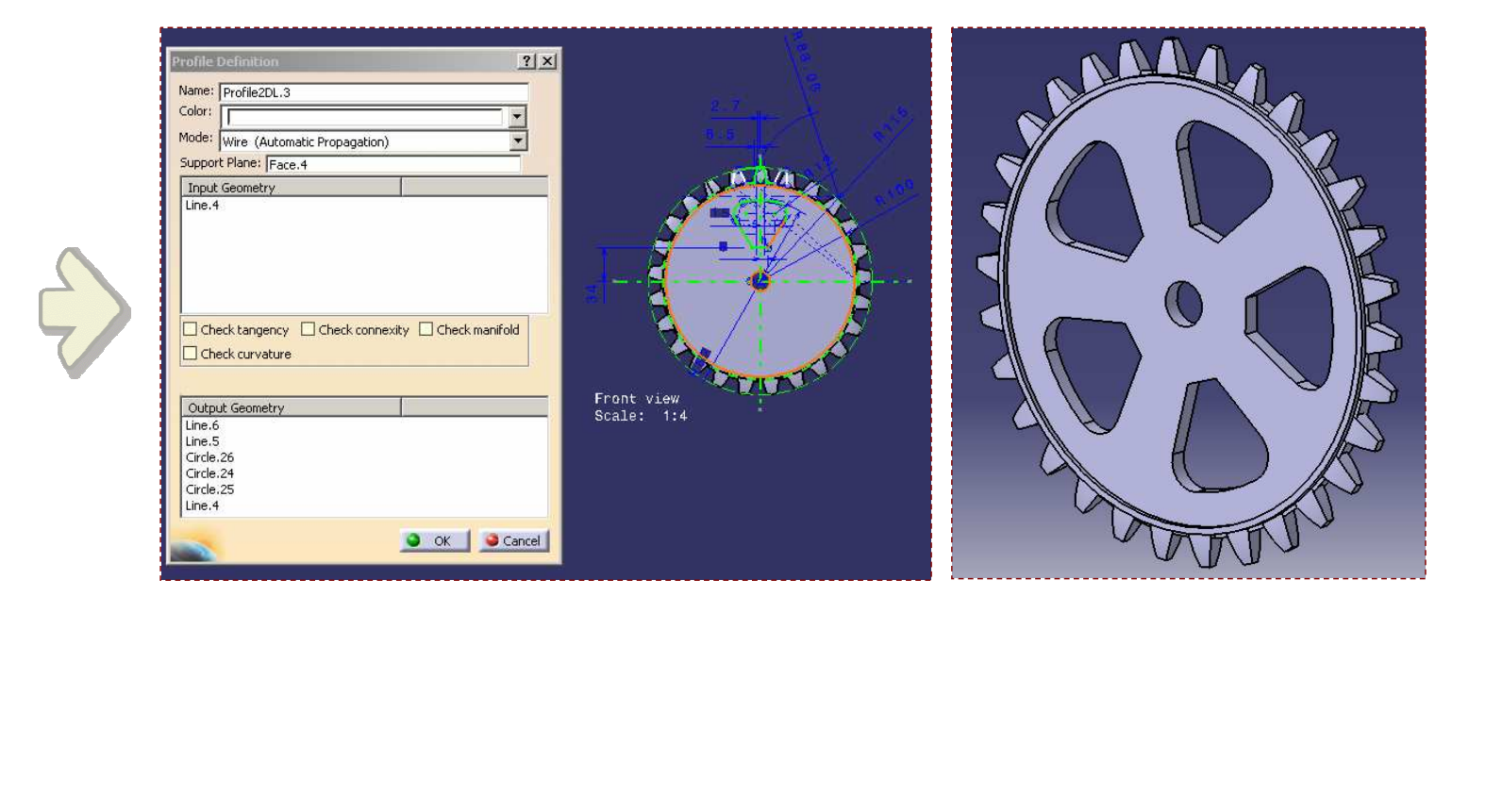

STUDENT GUIDE

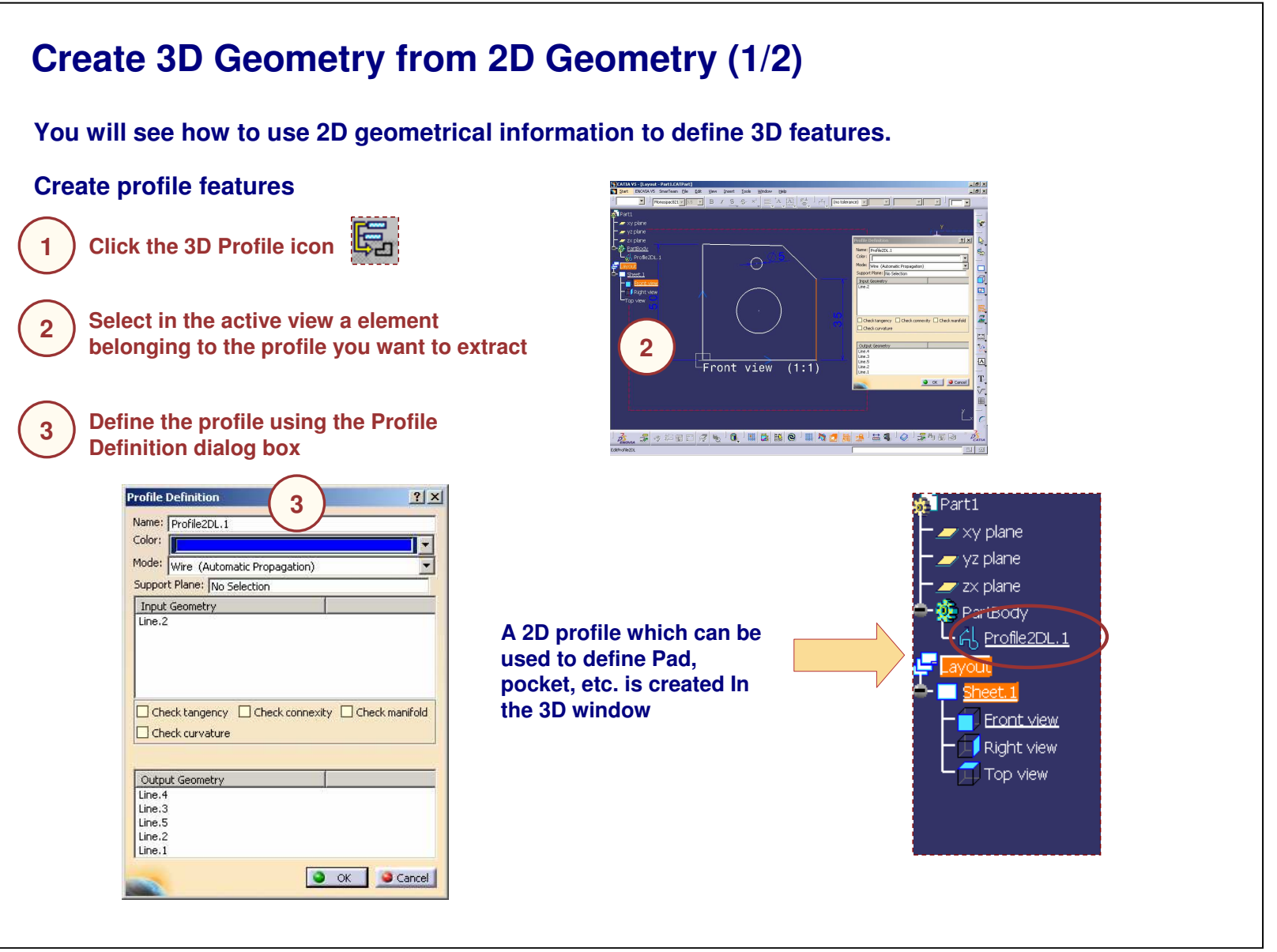

### STUDENT GUIDE

*Student Notes:*

Copyright DASSAULT SYSTEMES <sup>42</sup>

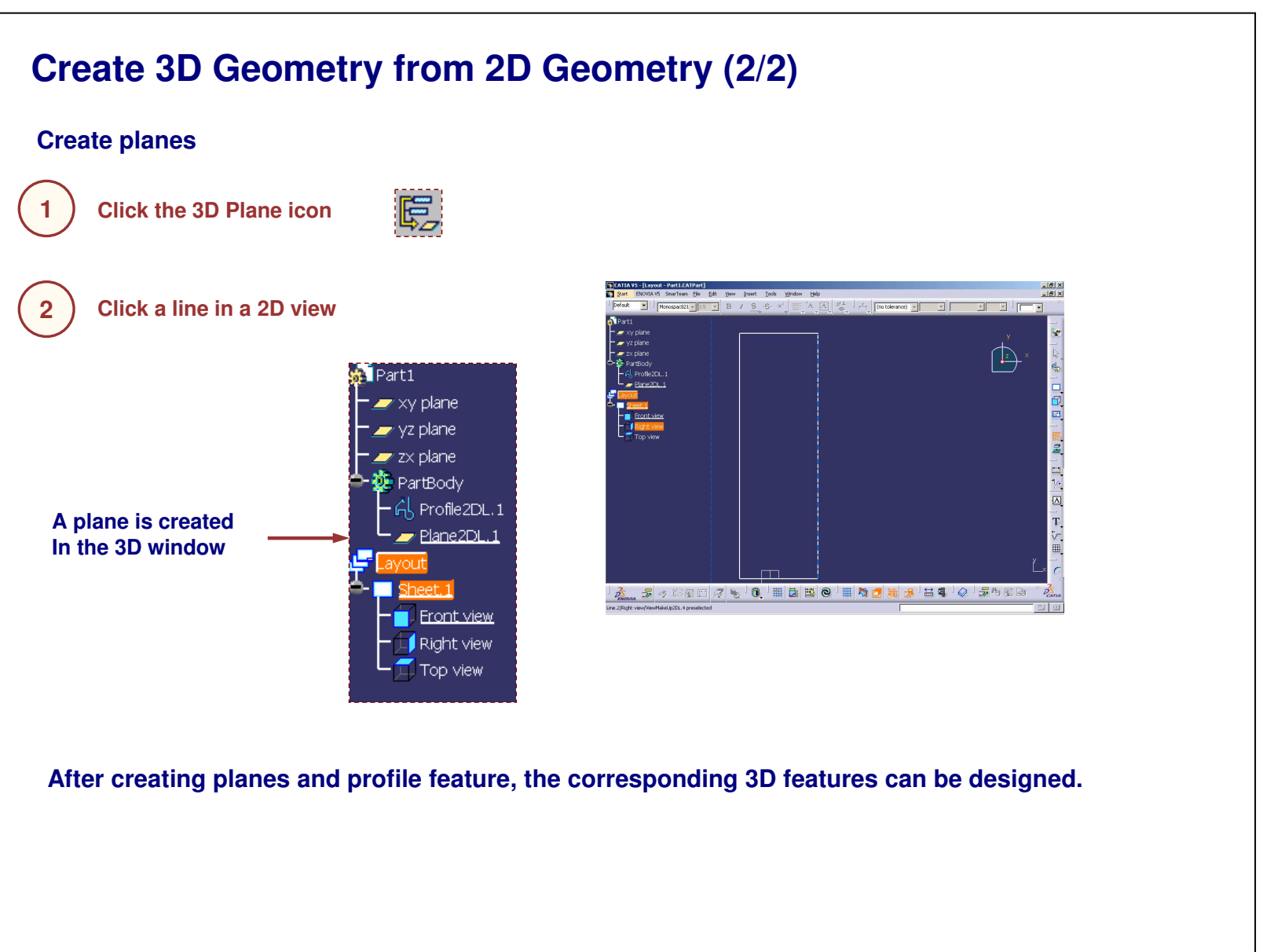

#### STUDENT GUIDE

*Student Notes:*

### Copyright D **A S S A U L T S Y S T E M E S**

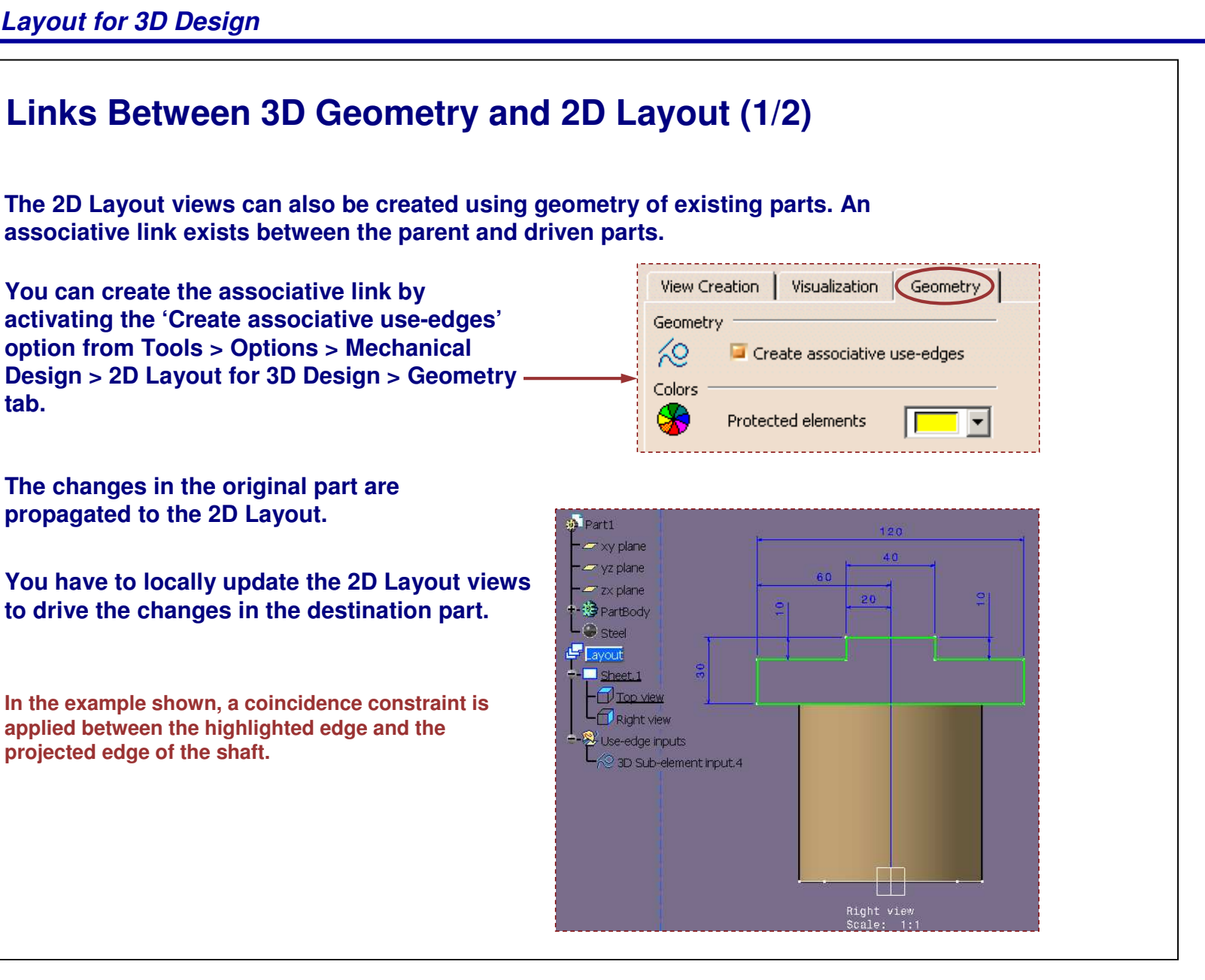

STUDENT GUIDE

*Student Notes:*

**tab.**

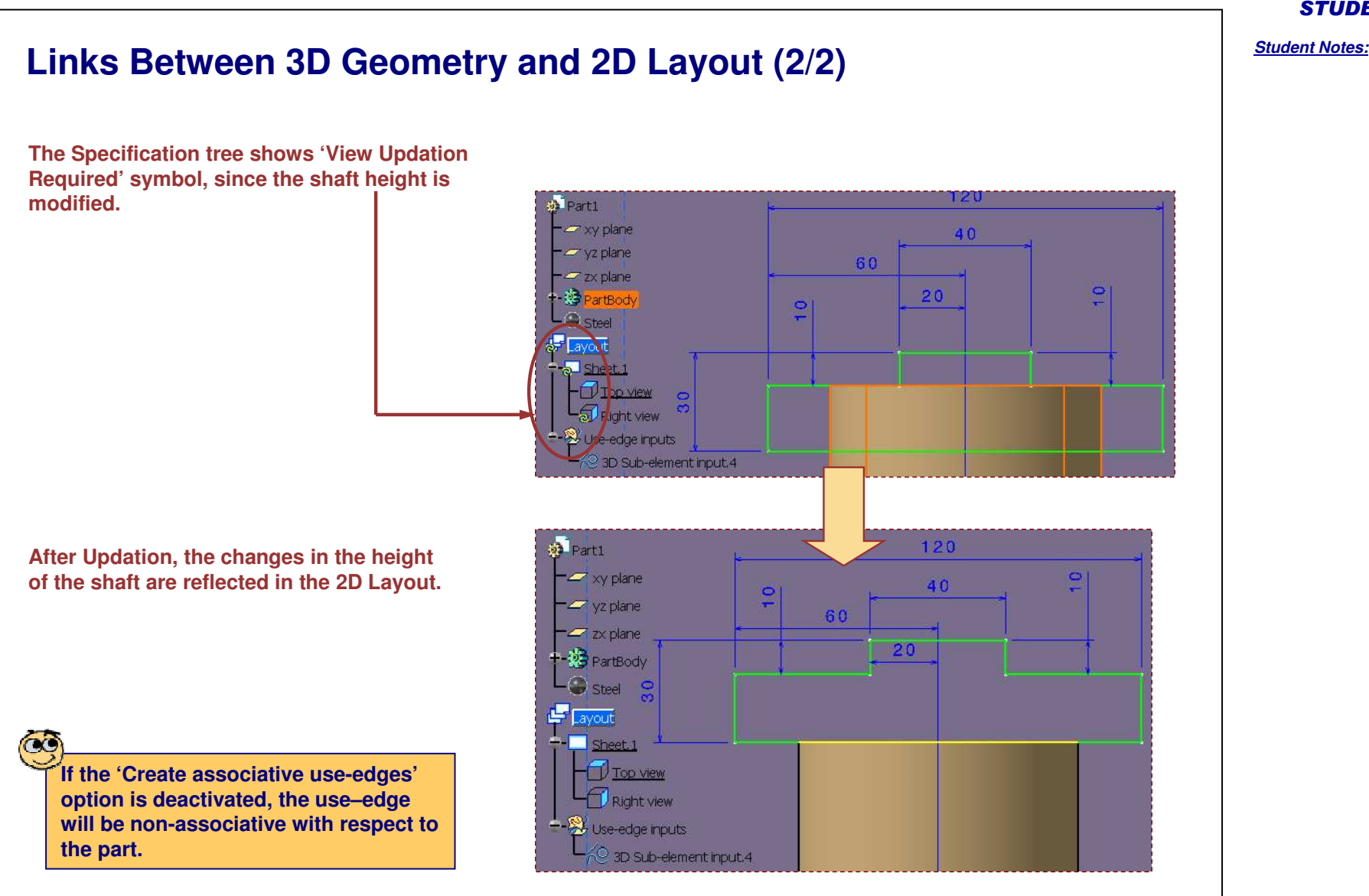

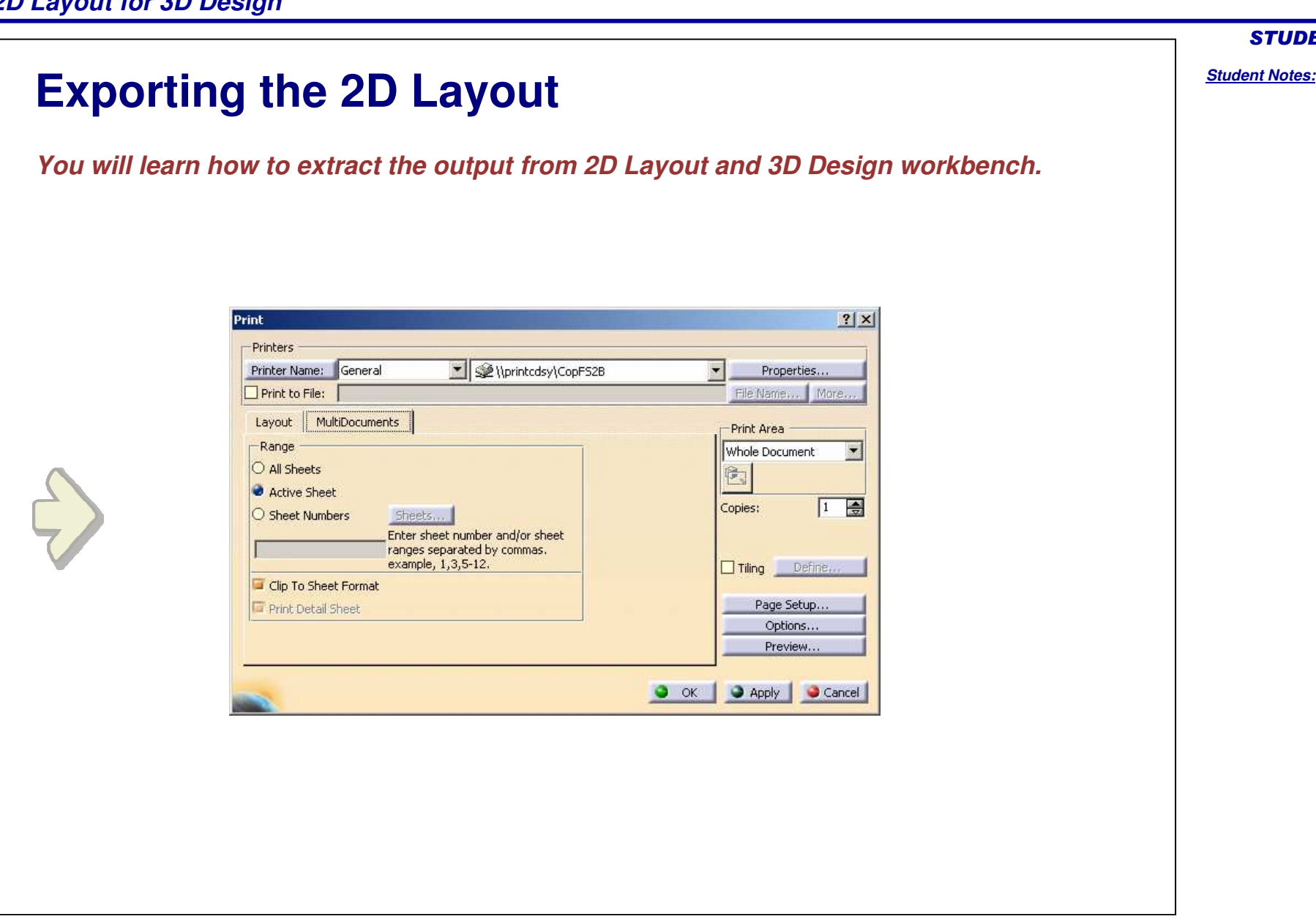

STUDENT GUIDE

Copyright D **A S S A U L T S Y S T E M E S**

**1**

**2**

### **Print Capabilities (1/2) You will see how to set print area and options for printing. Activate the 2D or the 3D window to be printed by double-clicking** Print  $2|x|$ **Select "File > Print"** - Printers Printer Name: General Viprintcdsy\CopF52B  $\overline{\phantom{a}}$ Properties... File Name... | More...  $\Box$  Print to File: **In the Print window, set the 3various options for print** Layout MultiDocuments Print Area  $\Box$ Range Whole Document  $\blacksquare$ O All Sheets 阿 Active Sheet  $\sqrt{1}$ 日 Copies: Sheets... ○ Sheet Numbers Enter sheet number and/or sheet ranges separated by commas. example, 1,3,5-12. Tiling Define... Clip To Sheet Format Page Setup... Print Detail Sheet Options.. Preview...  $\bullet$  ok Apply Cancel

### STUDENT GUIDE

STUDENT GUIDE

# **Print Capabilities (2/2)**

**Through the contextual menu/properties of the sheet, it is possible to set the print options.**

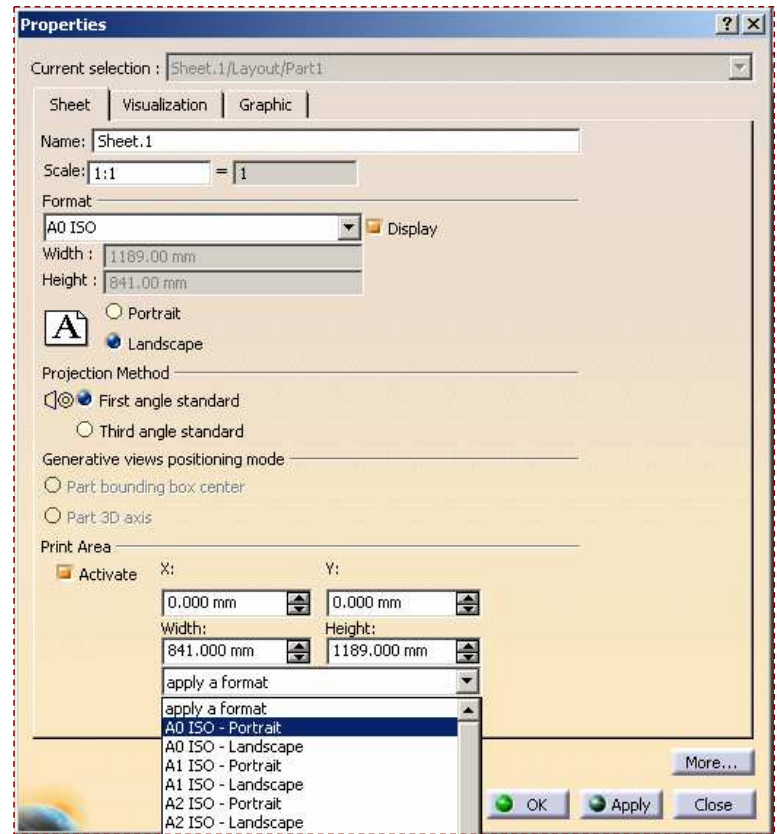

**1**

**2**

#### **Create <sup>a</sup> Drawing from 2D Layout A CATDrawing can be extracted automatically from the 2D to 3D CATPart document.** Ele Edit View Insert Tools Window Help  $\cdot$  B  $\iota$  S  $\in$  x'  $\equiv$  'A  $|\overline{A}||$   $\stackrel{\iota}{\sim}$   $|$   $\stackrel{\iota}{\sim}|$  $\overline{\mathbf{v}}$  $\mathbb{E}$   $\mathbb{E}$ D @ Bart Design + 6<sup>0</sup> Assembly Design **Go to Start <sup>&</sup>gt; Mechanical Design <sup>&</sup>gt;**  $\frac{1}{2}$  sketcher Analysis & Simulatio **Drafting workbench.** AEC Plant Product Functional Tolerancing & Annotation  $\frac{1}{2}$ Machining Weld Design Digital Mockup Mold Tooling Design **Faultnech A System** Digital Process for Ma 20/3D Design **Select at this step <sup>a</sup> format** Machining Simuli **compatible with the one used in the 2D** nspectio ET Elter & Reconcile Assist IGRIP Core & Cavity Design Healing Assistant Ergonomics Design & Analys **Layout for 3D design workbench** Eye Functional Molded Part Knowledgeware Sheet Metal Design<br>
Pergspace Sheet Metal Design ENOVIA VS VPM Logic Control Modeling Sheet Metal Production elopment  $|?|X|$ **New Drawing Creation** V Composites Desig 1 Frontfork...Part Wreframe and Surface Desig 2 Part2 The Generative Sheetmetal Design Auxiliary vi<br>Soalo: 1:3 Select an automatic layout:  $\frac{3}{2}$ Layout - F..Part Functional Tolerancing & Annot  $\overline{4}$  Drawing 1  $\Box$ 1 Fronkfork...Part 2 Front\_Rear..Part 374540050-5..Part f Rim. Part Standard ISO 3D 5 Mudgaurd..Part do Format A0 ISO Exit ■ 品图 ◎ 景物图画  $0$   $\equiv$   $\equiv$   $\approx$   $\odot$ 用用  $\n *W*<sub>ENOVIA</sub>\n  $\times$$ Paper size =  $841 \times 1189$  mm  $\mathbf{C}$ Global scale =  $1:1$ Modify... Cancel  $\bullet$  ok Your Insert Tools Window  $F$ Drawing1  $S$ heet.1 **282** Section **The created drawing can be completed using the generative drafting capabilities** Ⅲ 册 過期 2mm  $\big|\mathop{\mathbf{Z}_{\mathrm{down}}}\nolimits \mathop{\mathbf{Z}_{\mathrm{in}}} \nolimits \big|\otimes \mathop{\mathbb{E}}\nolimits \mathop{\mathbb{E}}\nolimits \mathop{\mathbb{E}}\nolimits \big|\mathop{\mathbf{Z}_{\mathrm{in}}} \nolimits \big|\mathop{\mathbf{Q}_{\mathrm{in}}} \nolimits^{-1} \mathop{\mathbf{C}}\nolimits^{-1} \mathop{\mathbf{Z}_{\mathrm{in}}} \nolimits \mathop{\mathbf{Q}_{\mathrm{in}}} \nolimits^{-1} \mathop{\mathbf{Q}_{\mathrm{in}}}$  $\mathcal{R} \cap \mathbb{C} \Rightarrow \mathbb{R} \oplus \mathbb{C}$

### STUDENT GUIDE

#### *Student Notes:*

 $-10 \times$ 

 $-|B|$  x

k.

 $\mathbf{r}$ 

Ś,

口包包

一眼是

三星手足 三国城区

T.

 $\overline{P_{\text{CATIA}}^S}$ 

 $\Box$   $\Box$